文档密级: Internal Goertek保密资料,未经授权禁止扩散

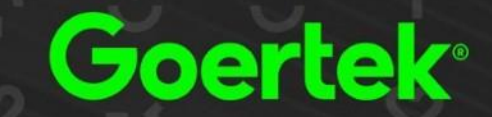

**1**

# **Goertek**

# **GPMS Product Environmental Management System Operation Guide (Ver 1.0)**

**GPM** 2020.06.12

- $\mathbf{I}$ Content One  $\overline{\mathbf{v}}$
- $\vec{U}$ Content Two
- $\mathbf{C}$ Content Three
- $\overline{\mathbf{C}}$ Content Four
- IJ Content Five
- $\vec{v}$ Content Six
- $\mathbf{\Omega}$ Content Seven

Û

# Content Eight Content Eight Content Eight

## System introduction

## Upload data

Rejection

**Change** 

Update Expired Report

- $\mathbf{I}$ Content One  $\overline{\mathbf{v}}$
- $\vec{U}$ Content Two
- $\mathbf{C}$ Content Three
- $\overline{\mathbf{C}}$ Content Four
- IJ Content Five
- $\vec{v}$ Content Six
- $\mathbf{\Omega}$ Content Seven

Û

# Content Eight Content Eight Content Eight

## System introduction

## Upload data

Rejection

**Change** 

Update Expired Report

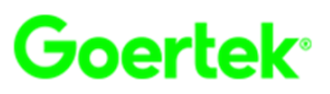

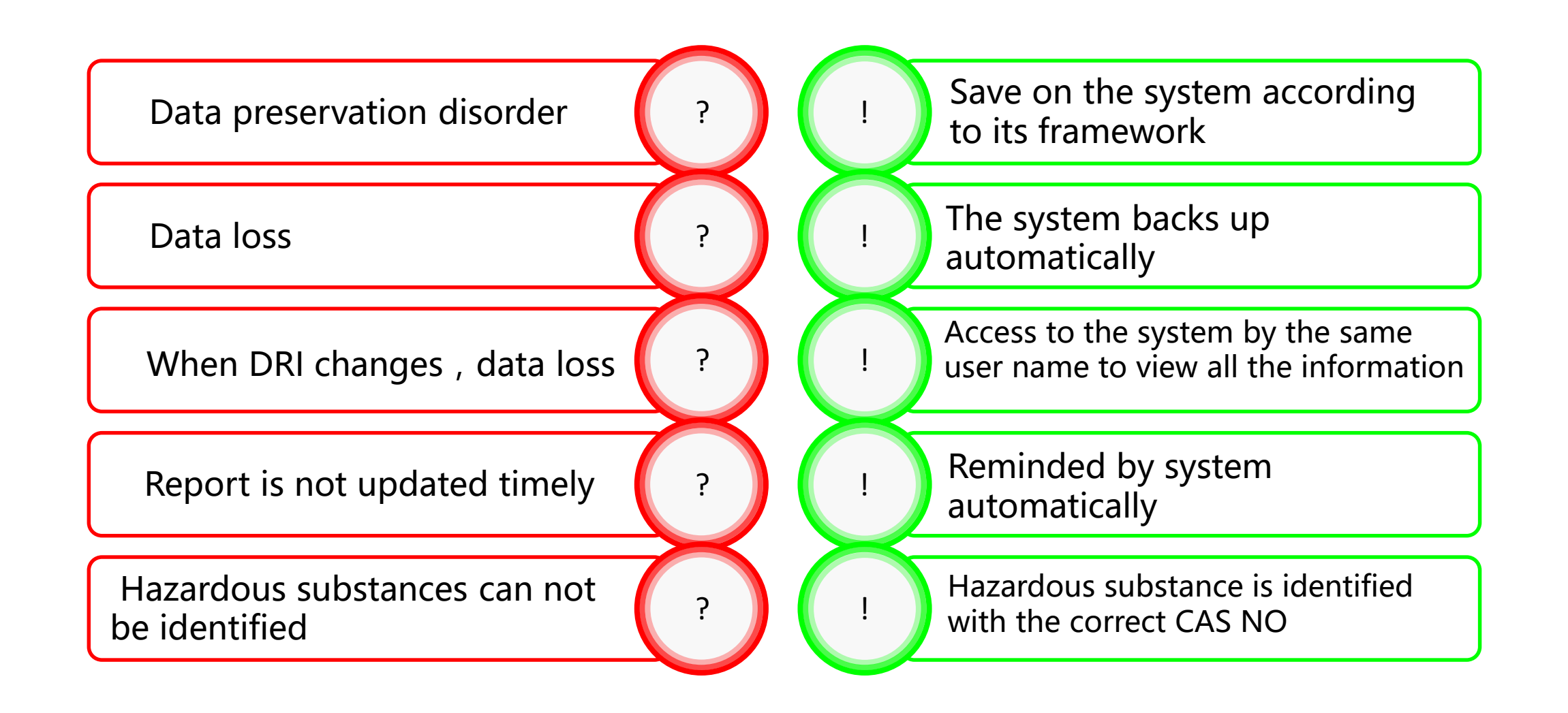

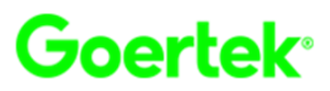

The browser should satisfy the following(Google and Firefox are preferred).

If you can't upload attachments, please contact your internal IT staff to confirm whether there is internal restrictions.

There are no special requirements about system.

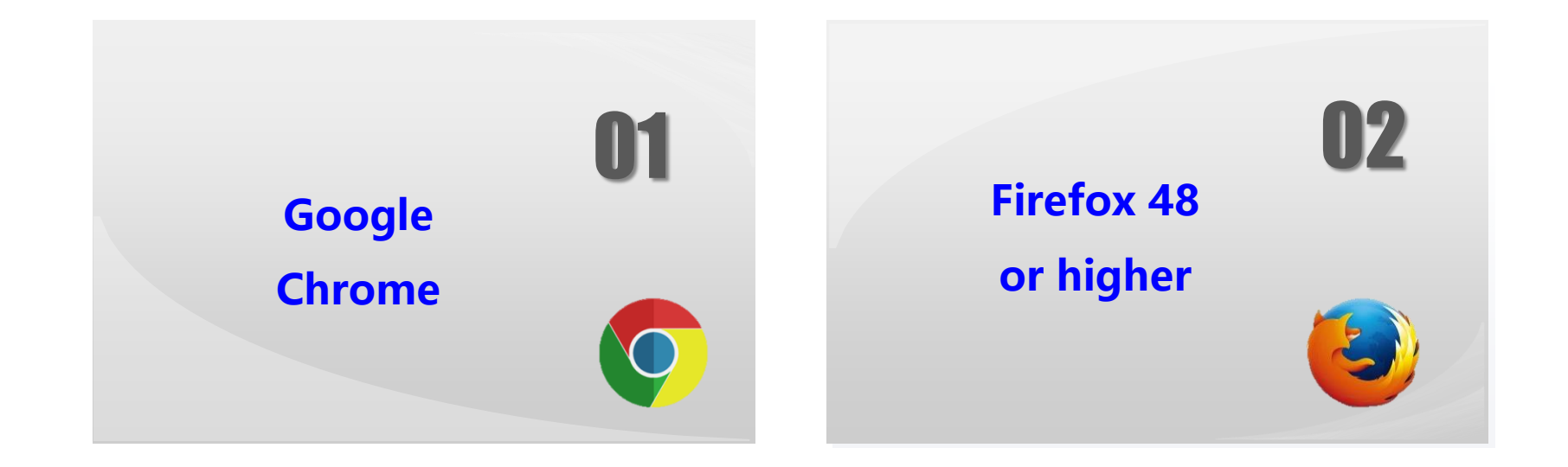

# **System introduction**

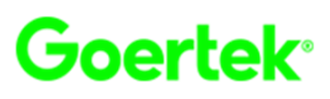

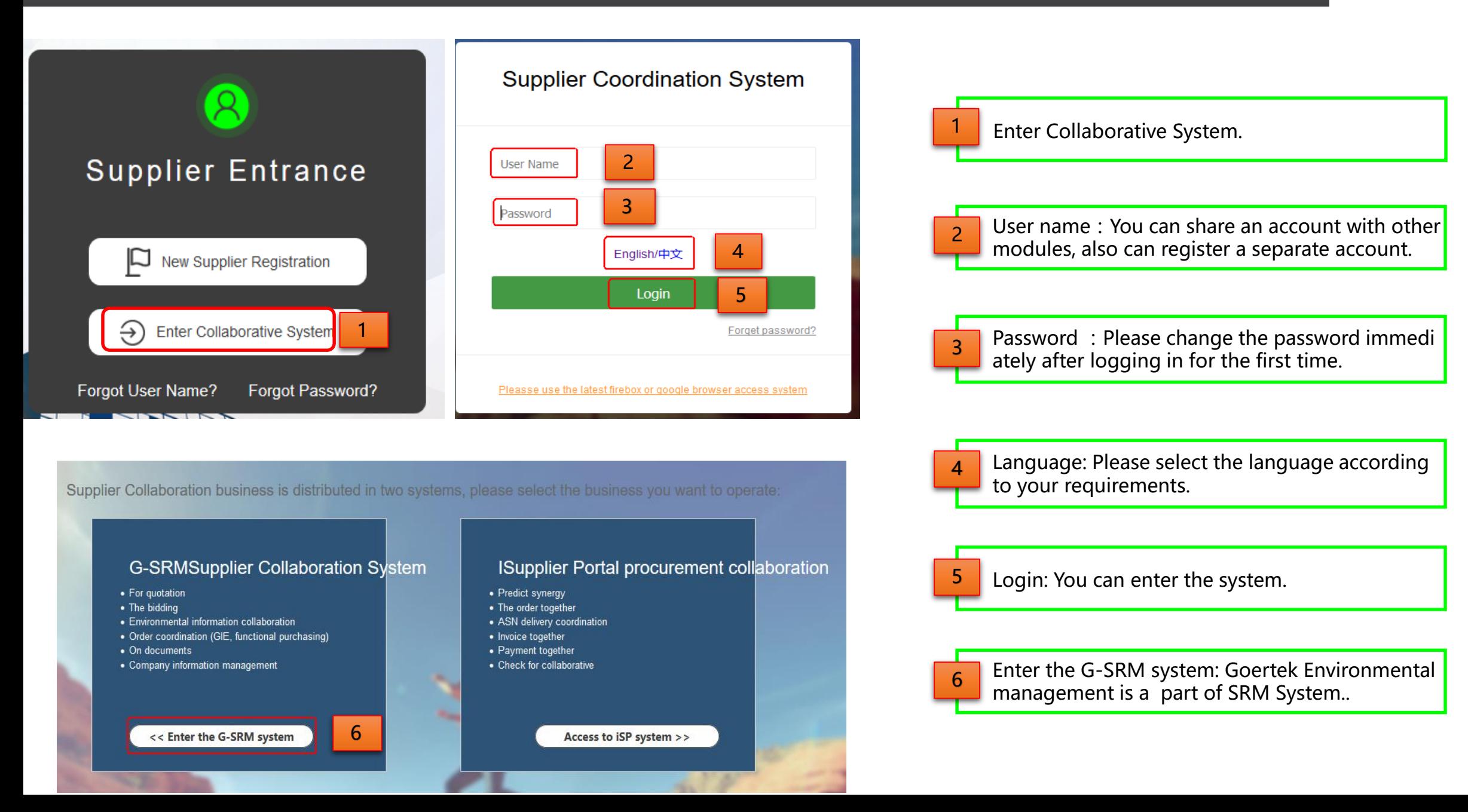

# **System introduction**

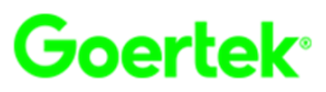

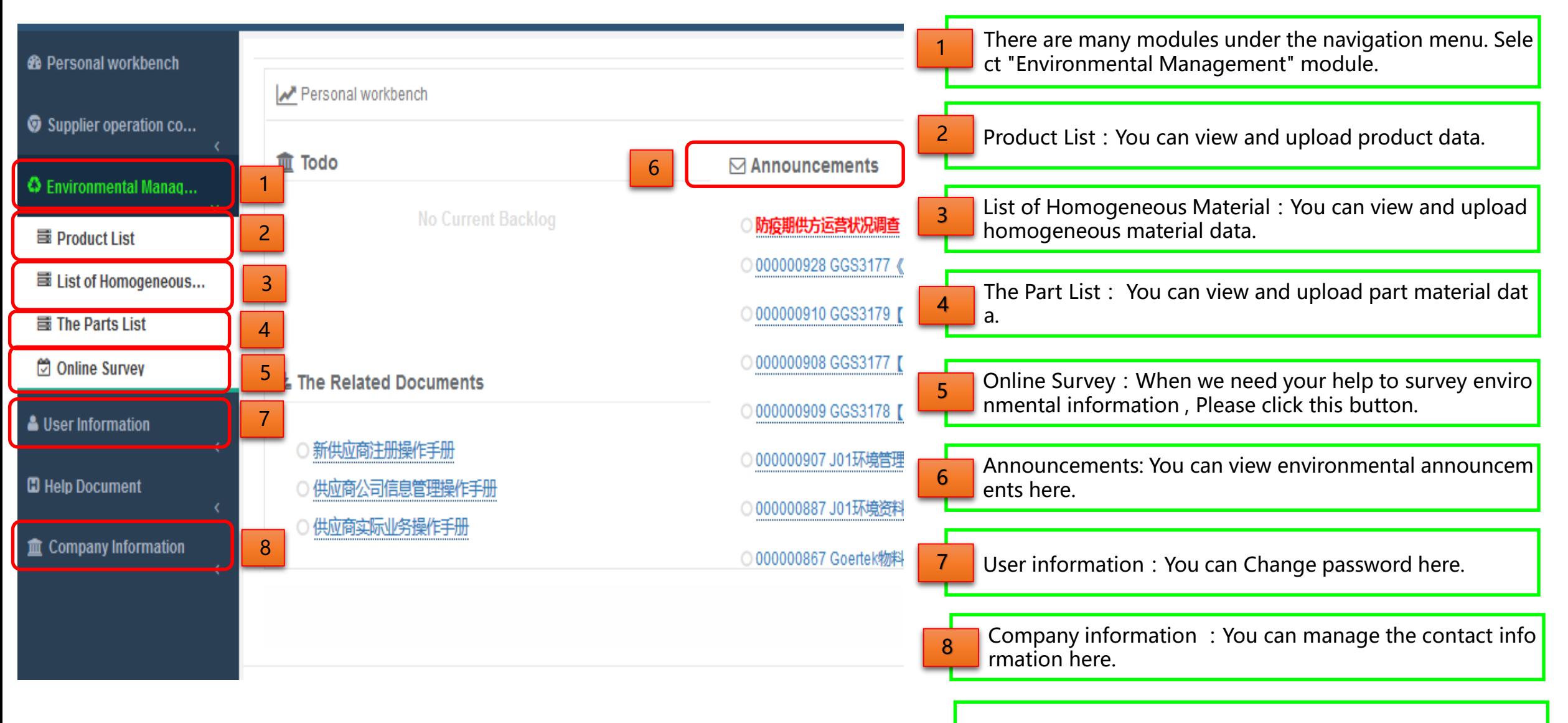

Homogeneous material referred to as "HM"

- $\mathbf{I}$ Content One  $\overline{\mathbf{v}}$
- $\vec{v}$ Content Two
- $\mathbf{C}$ Content Three
- $\overline{\mathbf{C}}$ Content Four
- IJ Content Five
- $\vec{v}$ Content Six
- $\mathbf{\Omega}$ Content Seven

Û

# Content Eight Content Eight Content Eight

## System introduction

## Upload data

Rejection

**Change** 

Update Expired Report

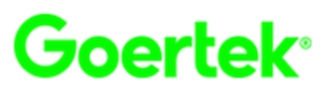

## **Procedure of Upload Data**

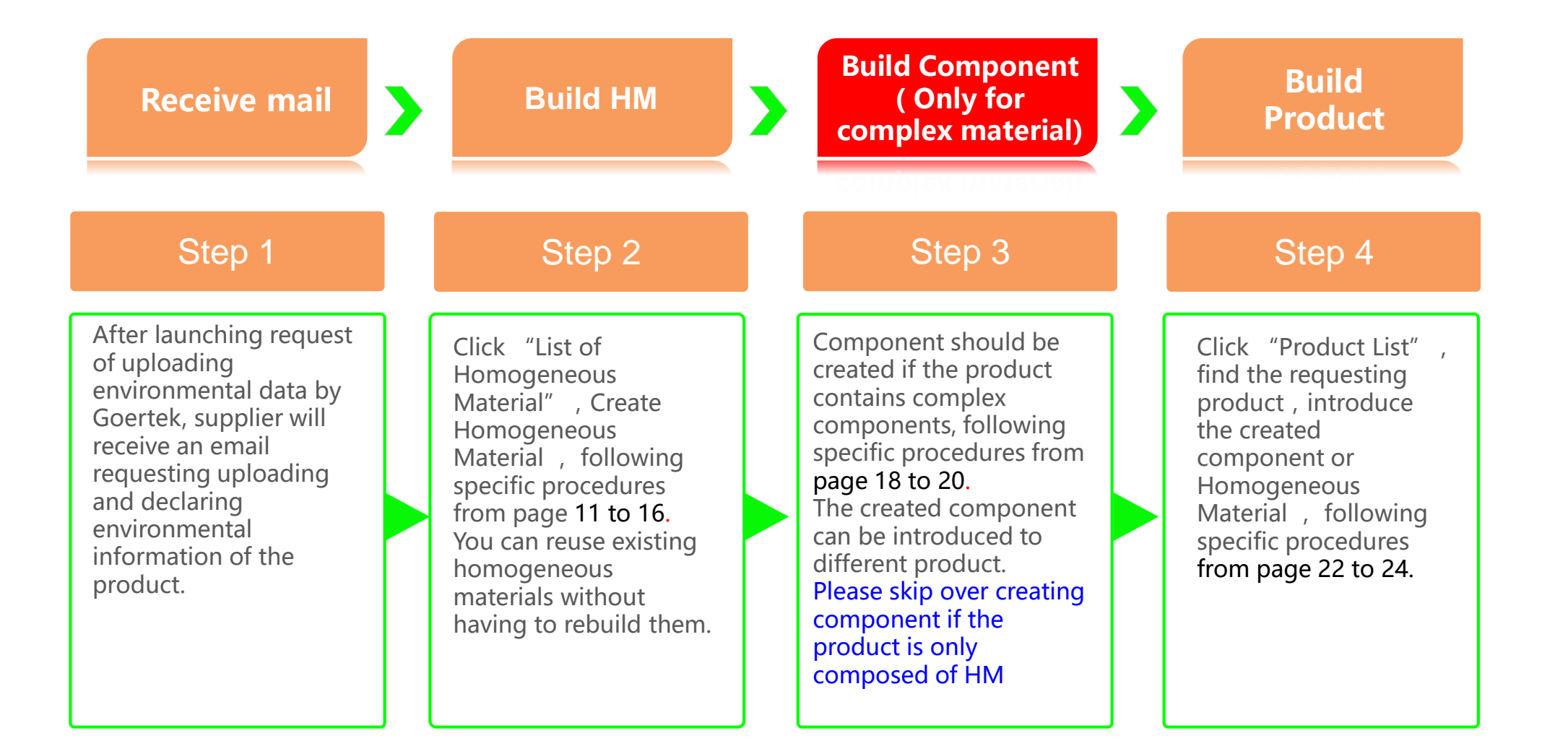

- $\mathbf{I}$ Content One  $\overline{\mathbf{v}}$
- ご Content Two
- $\mathbf{C}$ Content Three
- $\overline{\mathbf{C}}$ Content Four
- $\mathbf{L}$ Content Five  $\overline{\mathbf{v}}$
- $\vec{v}$ Content Six
- $\mathbf{\Omega}$ Content Seven

Û

# Content Eight Content Eight Content Eight

## System introduction

Upload data -Build HM

Rejection

**Change** 

Update Expired Report

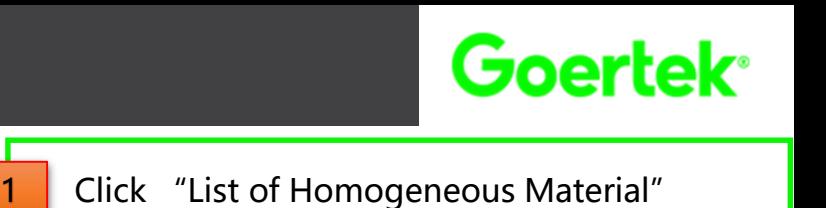

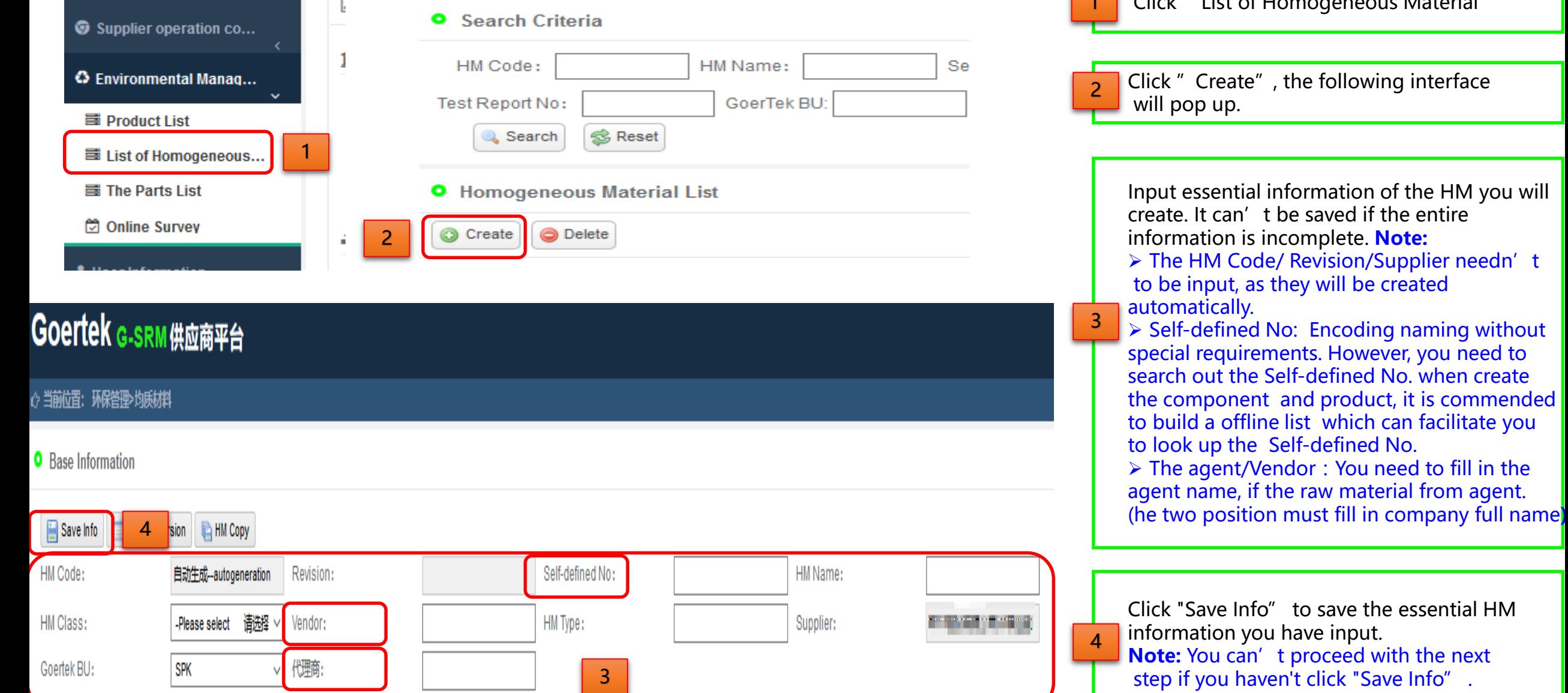

**11**

to save the essential HM

proceed with the next

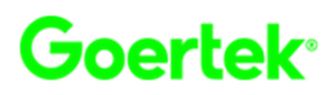

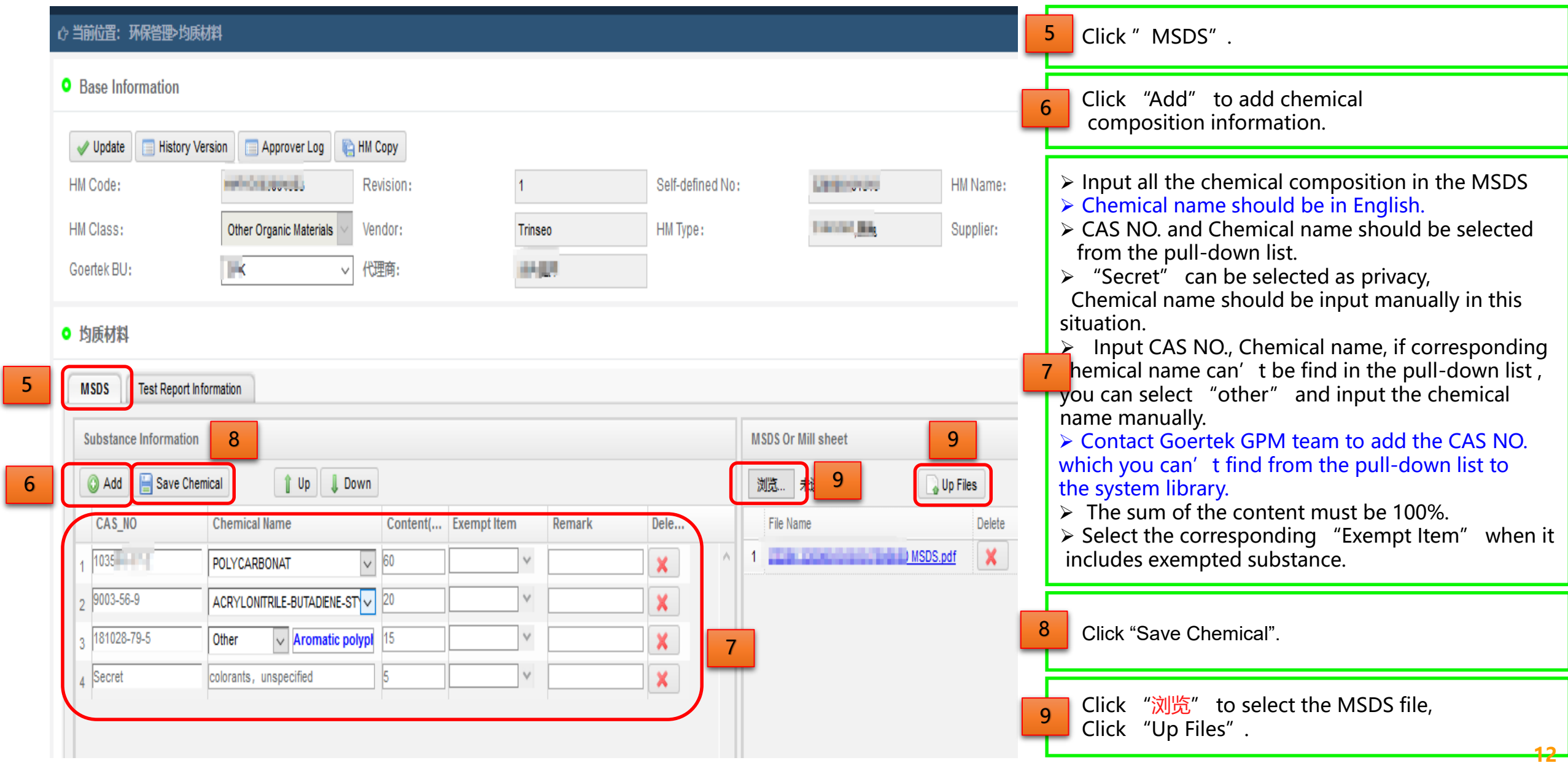

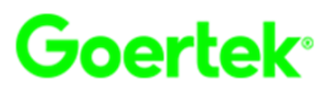

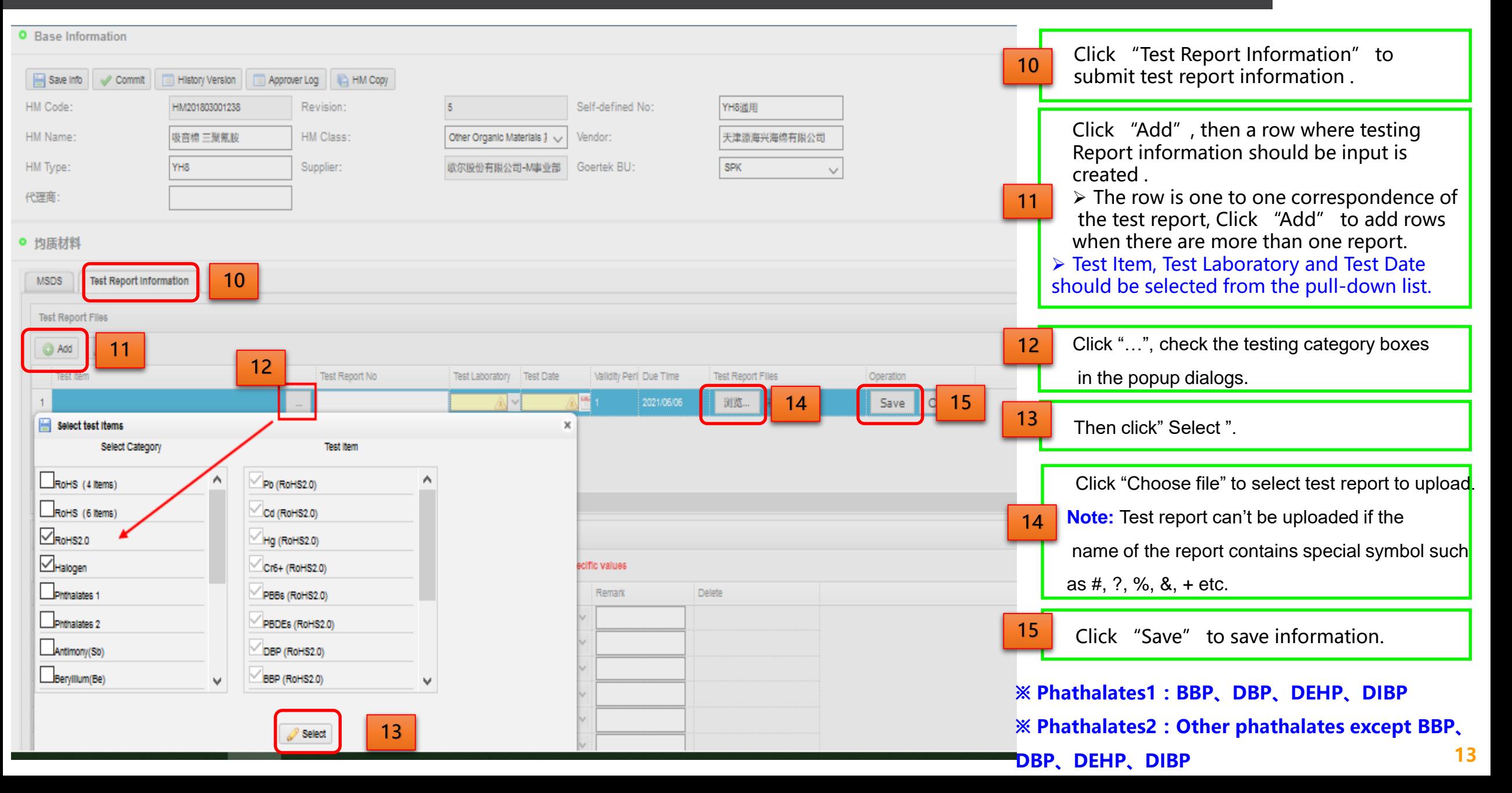

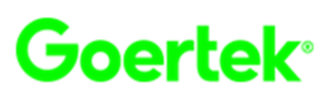

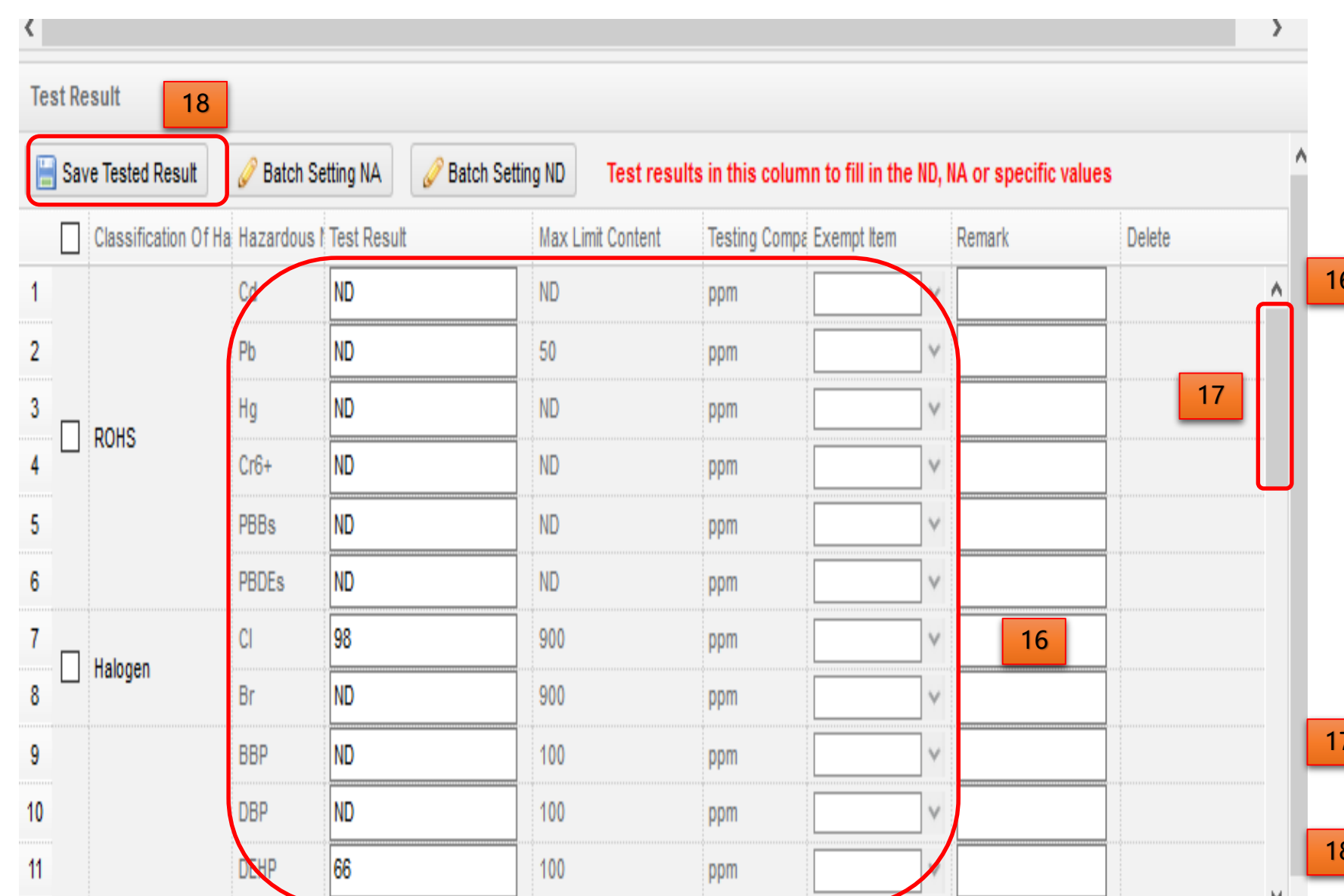

Fill testing results of hazardous substances .

 $\triangleright$  Test result: Fill ND or specific testing results in accordance with the test report.

(The data will turn to be red if the result exceeds the limitation. ) Fill NA for chemicals which are not tested.

 $\triangleright$  NA or ND can be set in batches after checking the box before the classification of hazardous substances. 16

NA: Not Available

ND: Not Detected, the testing result of the Chemical below the detection limit.

 $\triangleright$  When the testing result exceeds the maximum limit of the hazardous substance and can be exempted, please select corresponding Exempt Item.

Drag the scroll bar to view all testing items.

Click "Save tested result", and the Homogeneous material is created.

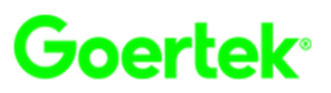

**Naming rule of uploaded files :**

**Testing report: : HM name \_ testing items \_ test report NO. \_ test date**

**MSDS: HM name \_ vendor \_ MSDS/Composition sheet \_date**

**Declaration of Environmental Compliance**: Company name( Part NO.) Sign-off date (Note: Part NO. should be added if 19

**the declaration is signed in part NO. )**

**The files must be named strictly according to the above rules, otherwise , it can't be approved.**

#### **O** Base Information

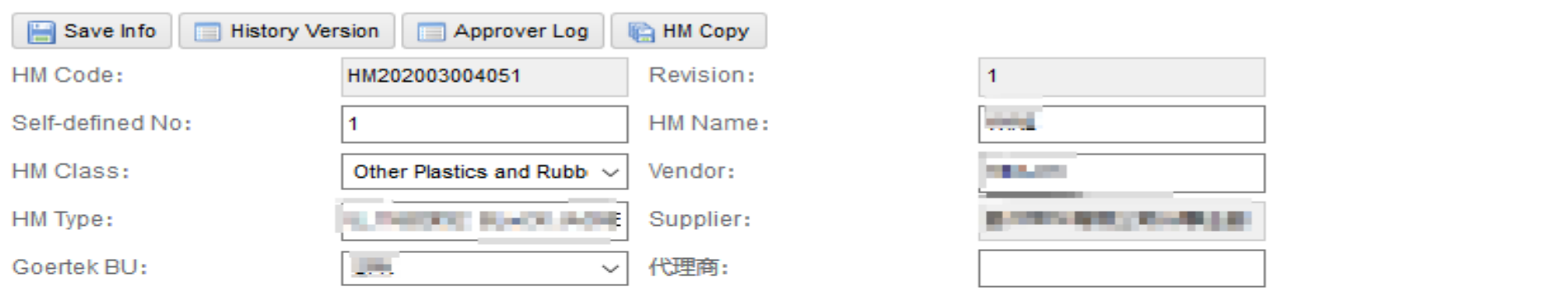

#### ● 均质材料

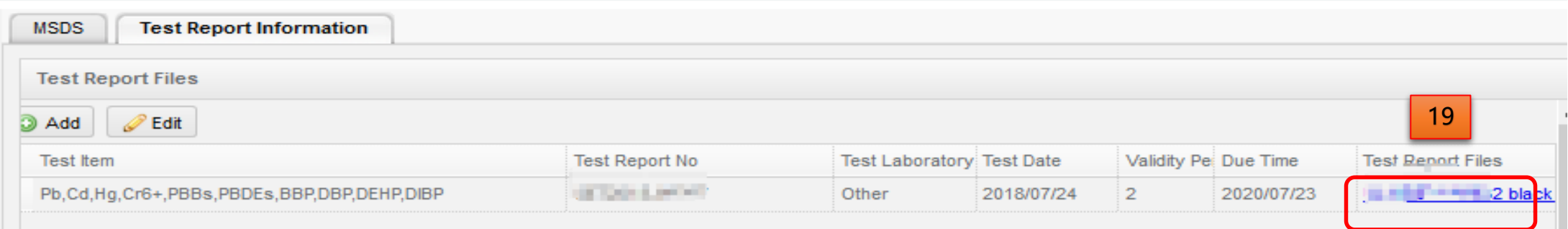

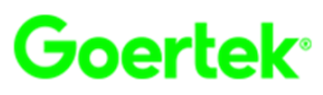

#### **O** Base Information

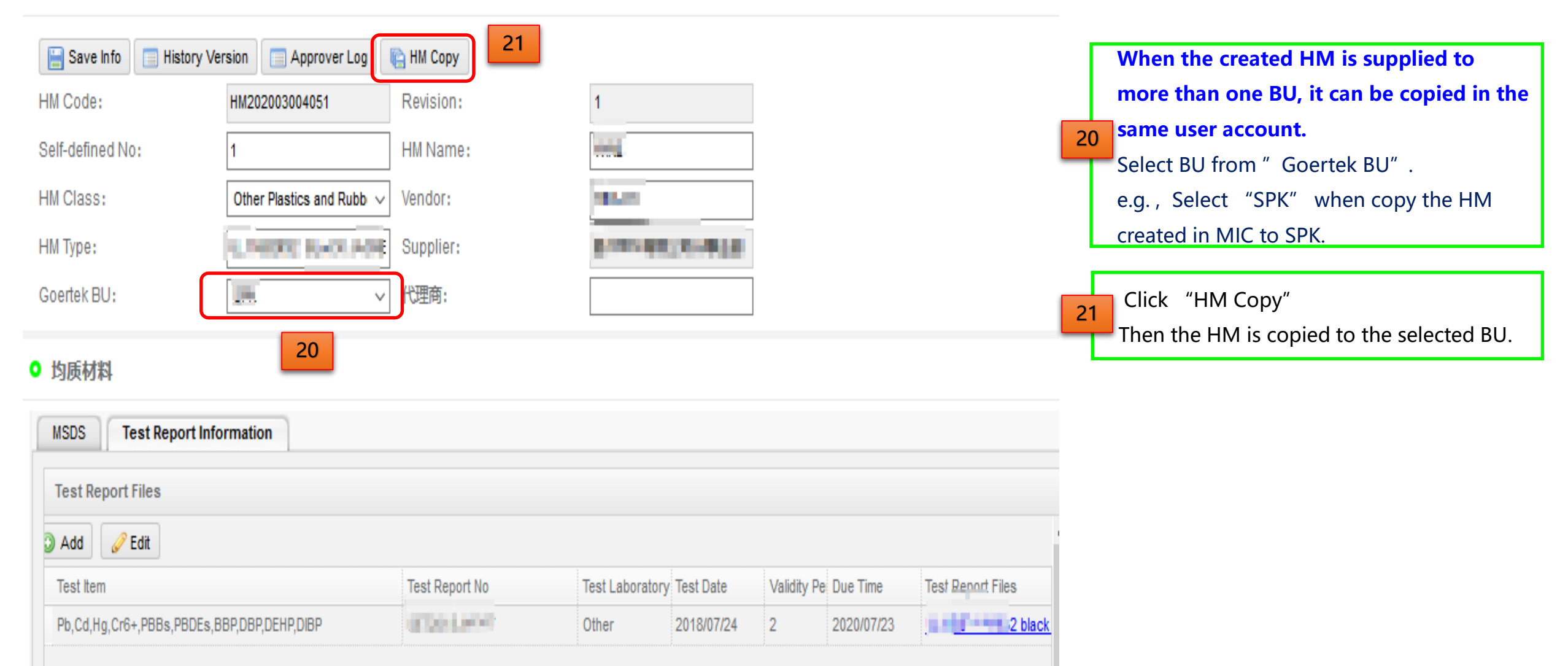

- $\mathbf{I}$ Content One  $\overline{\mathbf{v}}$
- ご Content Two
- $\mathbf{C}$ Content Three
- $\overline{\mathbf{C}}$ Content Four
- $\mathbf{L}$ Content Five  $\overline{\mathbf{v}}$
- $\vec{v}$ Content Six
- $\mathbf{\Omega}$ Content Seven

Û

# Content Eight Content Eight Content Eight

## System introduction

## Upload data -Build Parts

Rejection

**Change** 

Update Expired Report

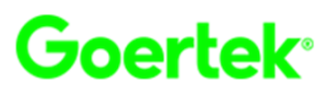

**Parts need to be built in the following cases:**

**1. When product contains complex components, each component needs to build a Part . If the product is only composed of HM this step can be skipped,**

**2.When certain component are frequently used in different products, building Parts is needed . For example: if a connector is**

**used in many Cable lines , you can build the connector Part that can be used directly in products.**

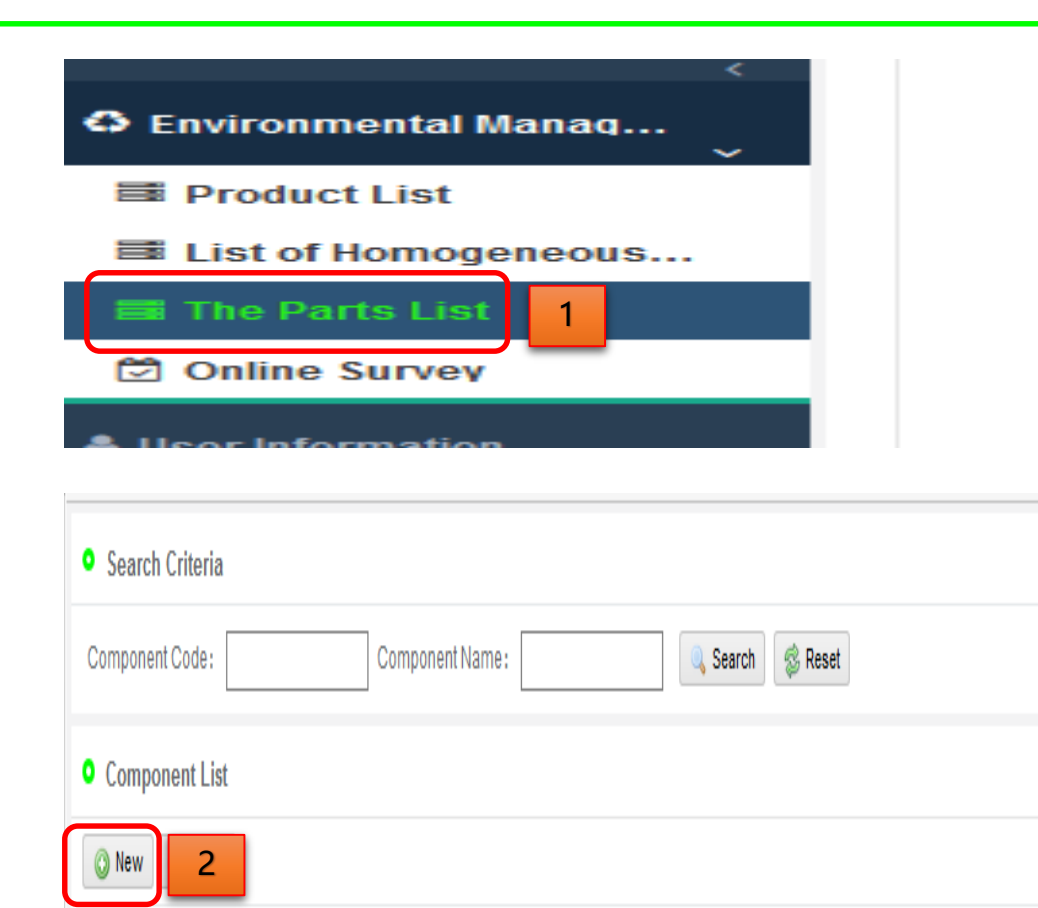

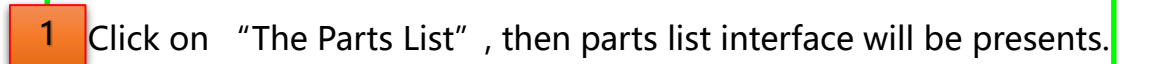

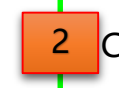

2 Click on "New", then enter into Component interface.

# **Upload data-Build Parts**

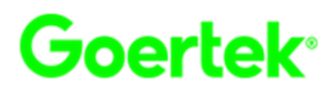

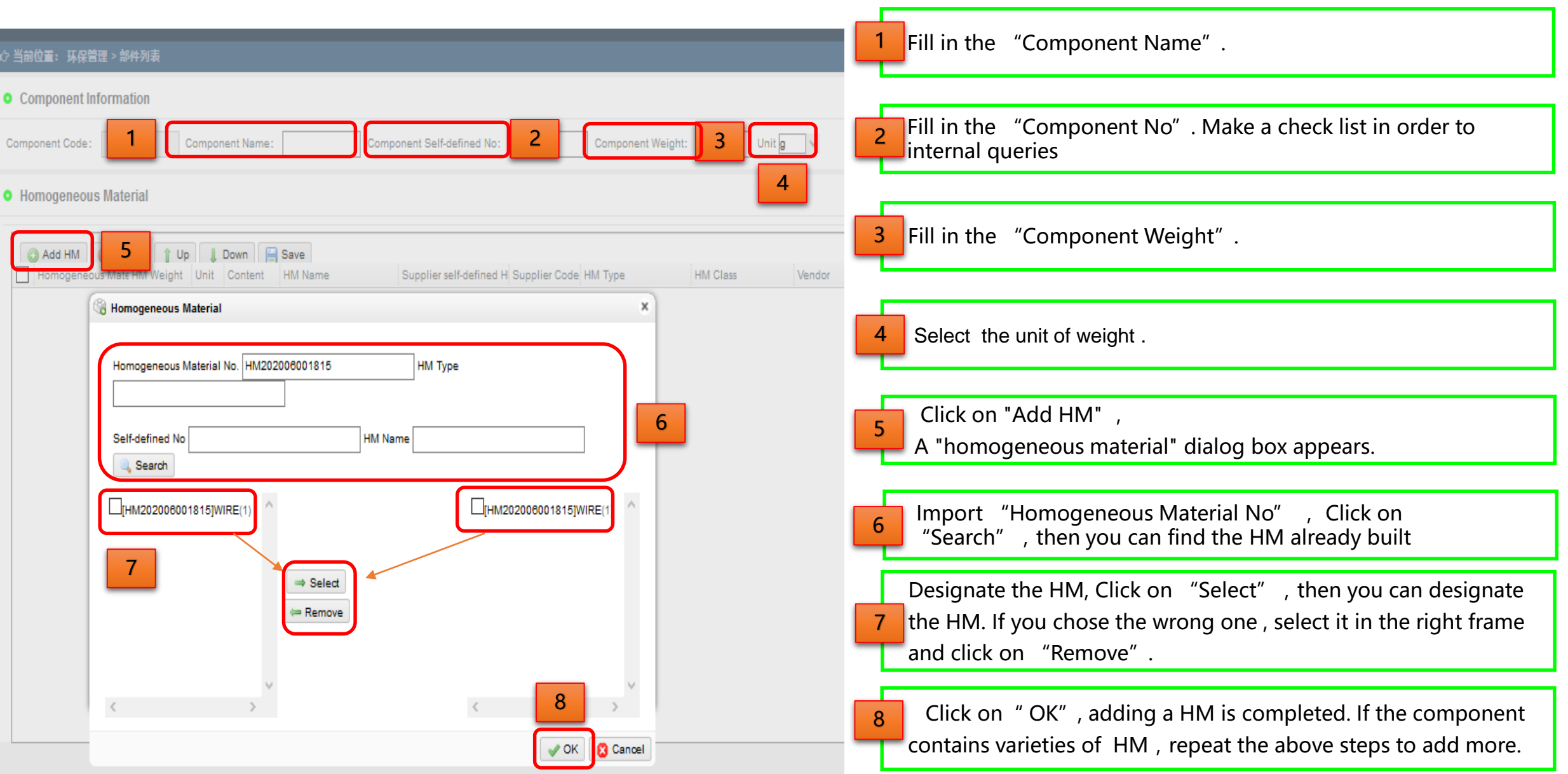

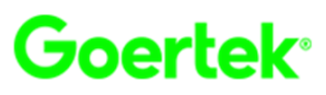

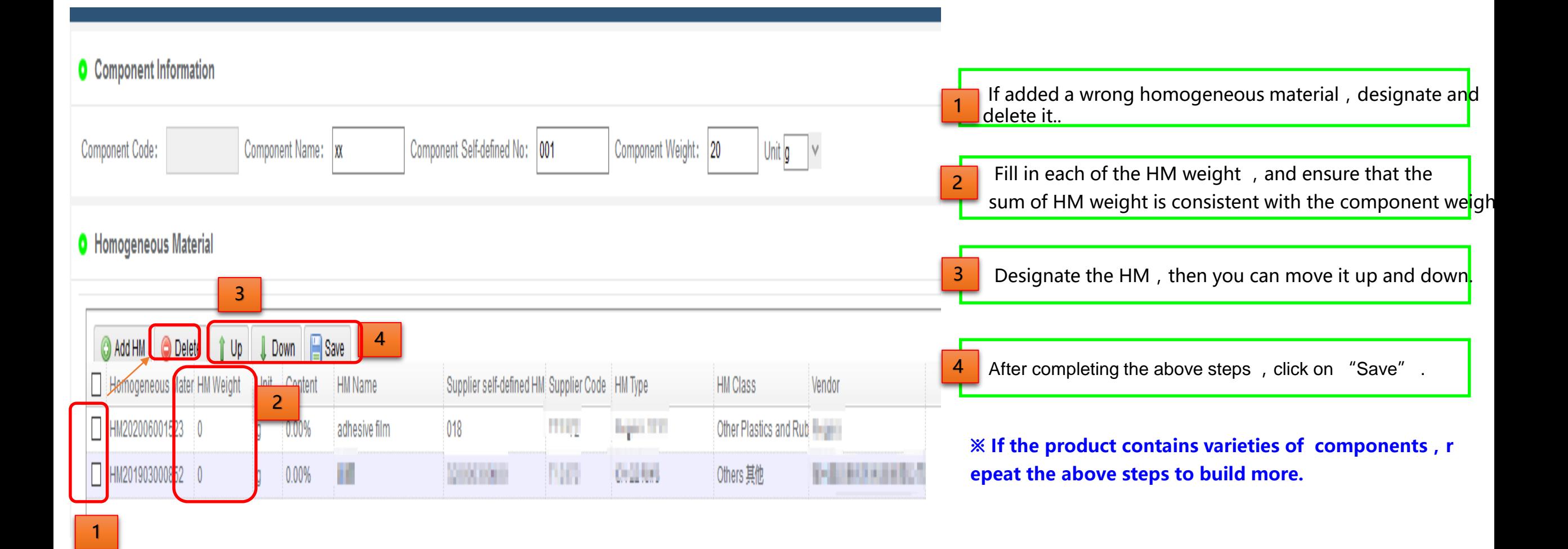

- $\mathbf{I}$ Content One  $\overline{\mathbf{v}}$
- ご Content Two
- $\mathbf{C}$ Content Three
- $\overline{\mathbf{C}}$ Content Four
- $\mathbf{L}$ Content Five  $\overline{\mathbf{v}}$
- $\vec{v}$ Content Six
- $\mathbf{\Omega}$ Content Seven

Û

# Content Eight Content Eight Content Eight

## System introduction

Upload data - Build Products

Rejection

**Change** 

Update Expired Report

# **Upload data-Build Products**

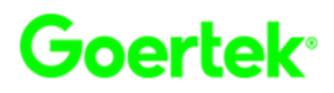

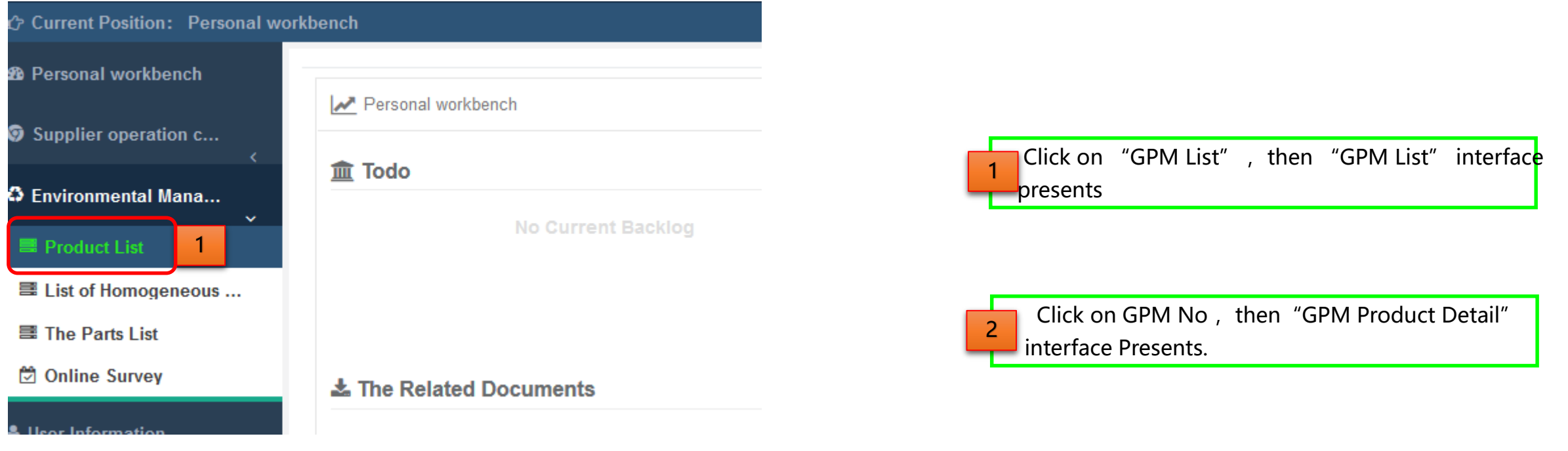

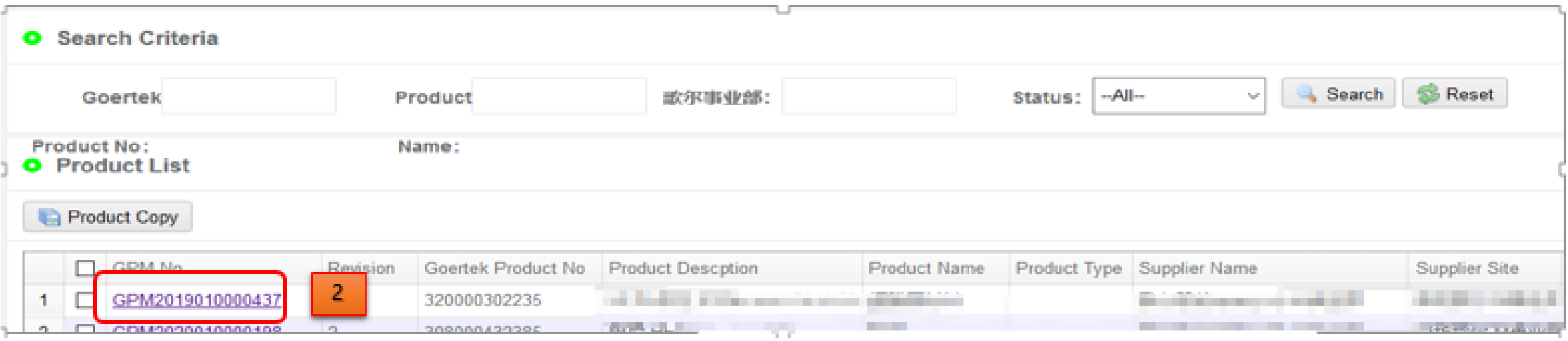

# **Upload data-Build Products**

6

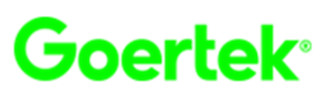

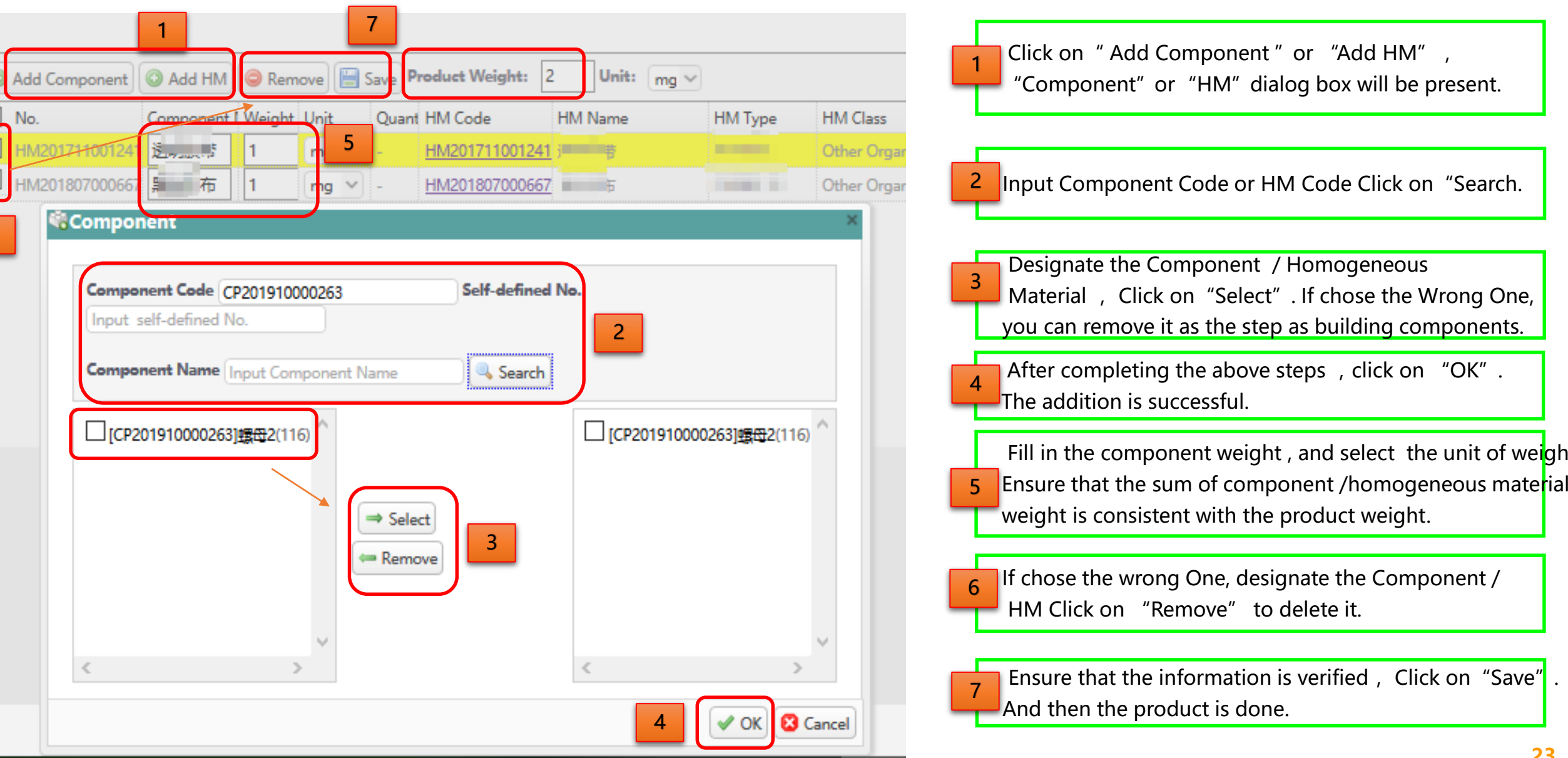

# **Upload data-Build Products**

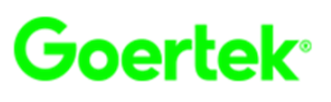

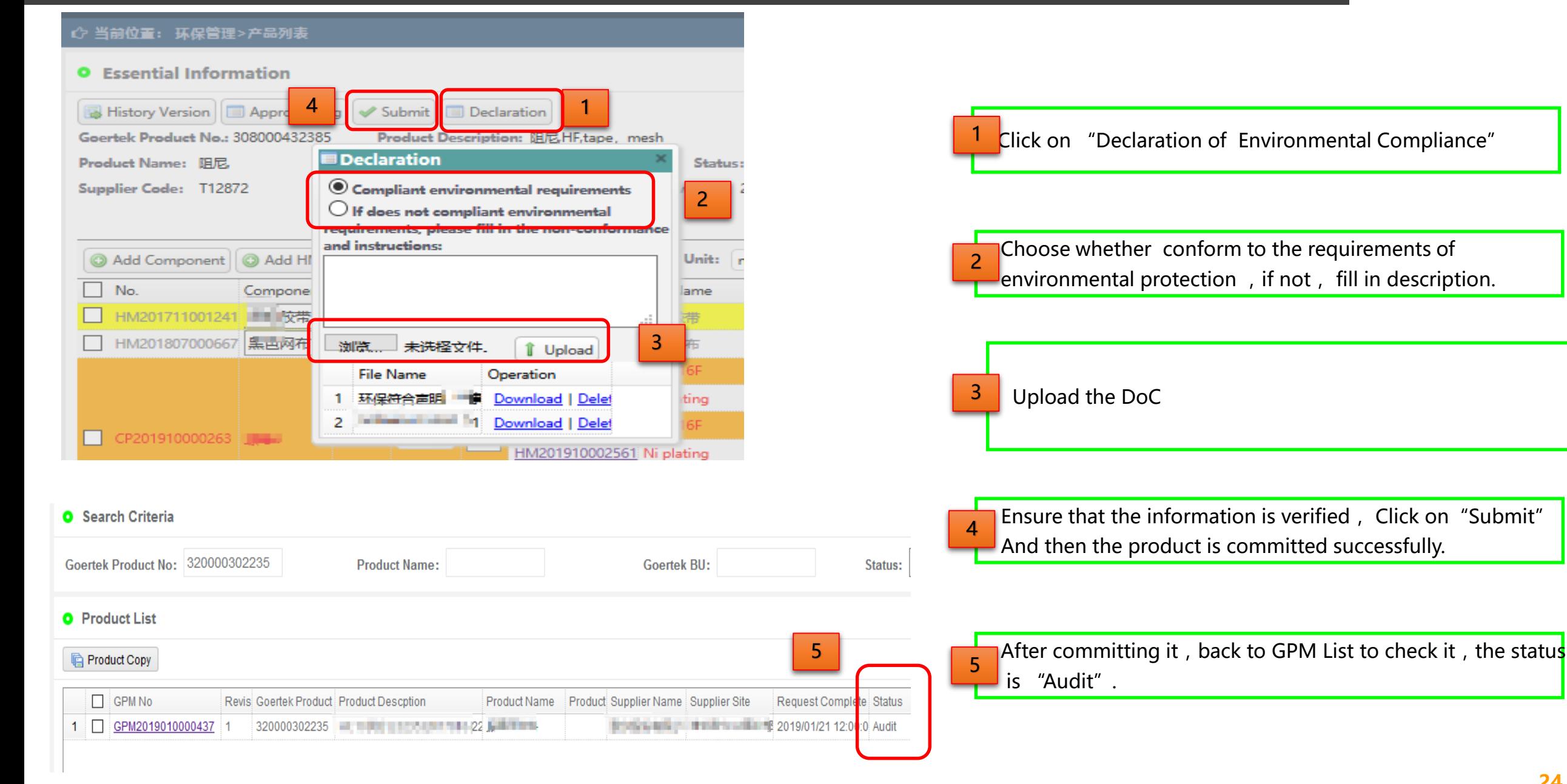

- $\mathbf{I}$ Content One  $\overline{\mathbf{v}}$
- $\vec{U}$ Content Two
- $\mathbf{C}$ Content Three
- $\overline{\mathbf{C}}$ Content Four
- IJ Content Five
- $\vec{v}$ Content Six
- $\mathbf{\Omega}$ Content Seven

<u>U</u>

# Update Expired Report Rejection Online survey Change System introduction Upload data Content Eight Content Eight Content Eight

# **Rejection**

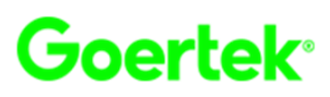

## **Procedure of dealing with rejection**

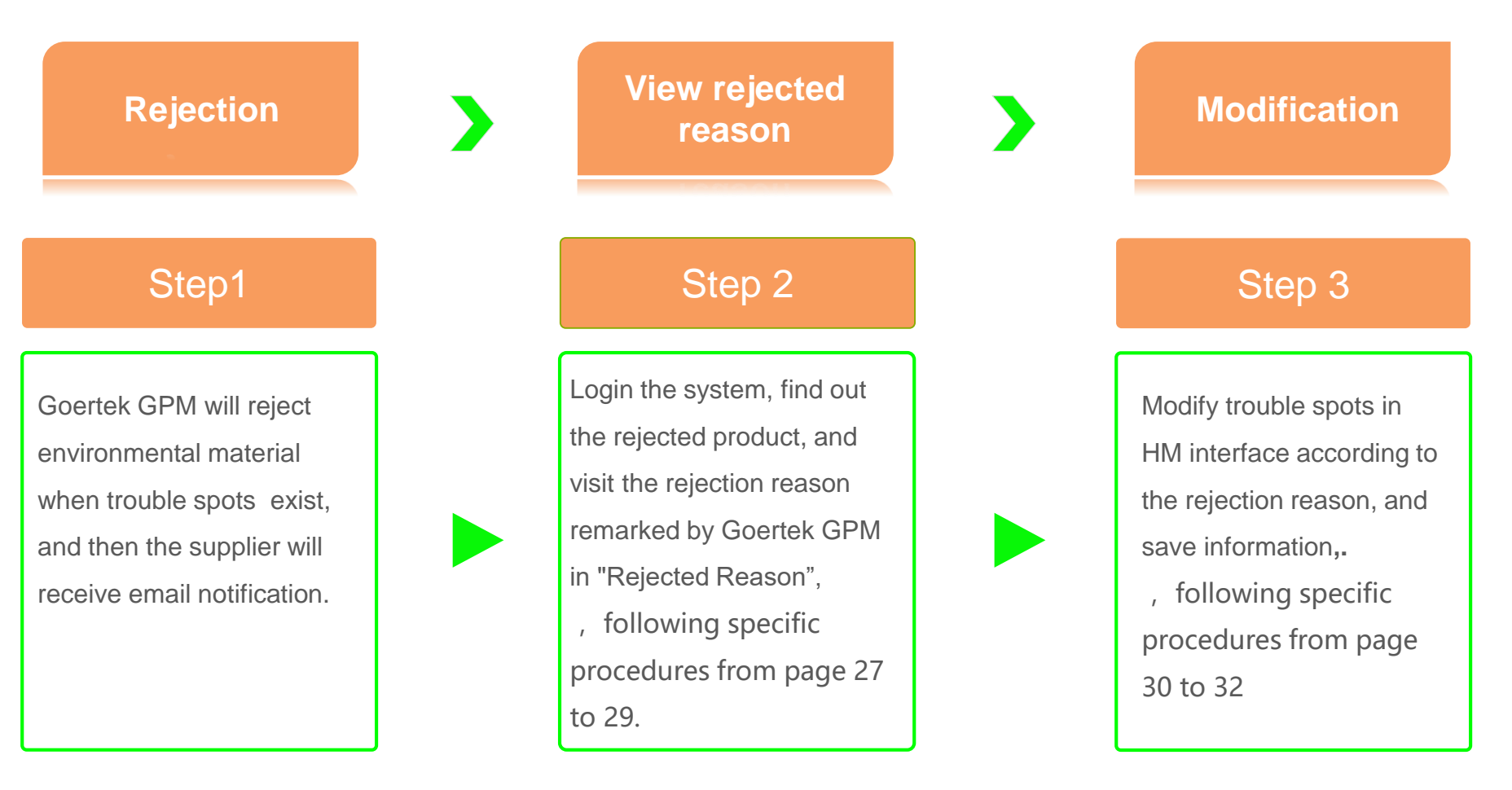

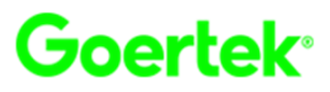

#### 发件人: esp.noreply@goertek.com [mailto:esp.noreply@goertek.com]

- 发送时间: 2019年1月30日 09:49
- 收件人: milylee@hd-flex.com
- 抄送: fuyang.xin@goertek.com
- 主题: Goertek GPMS产品 退件通知-[需求编号: 309000318699]

#### 尊敬的供应商: ………………………………有限公司,

#### 贵公司供给我司的以下物料,经我司审核,存在需改善项,请登陆系统查看退件原因并改善。

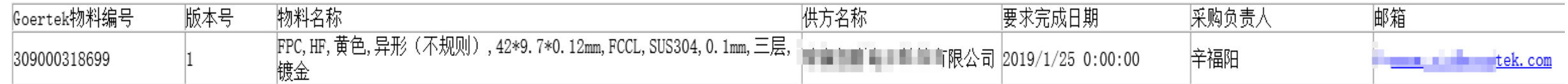

#### 歌尔股份有限公司 2019/1/30

注意.

1. 此邮件由歌尔e-SP供应商平台自动发出,请勿直接回复,如有问题请联系对应的业务接口人; 2.e-SP平台不支持IE11以下版本的IE浏览器,建议使用版本较新的火狐浏览器、谷歌浏览器、360浏览器或搜狗浏览器。

After Goertek audit, if there are some problems, product will be rejected .Please log on the Goertek e-SP system to modify the problems.

# **Rejection-Product Rejection**

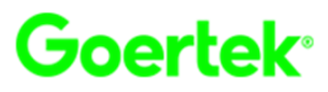

#### **3** Environmental Mana... Product List 1

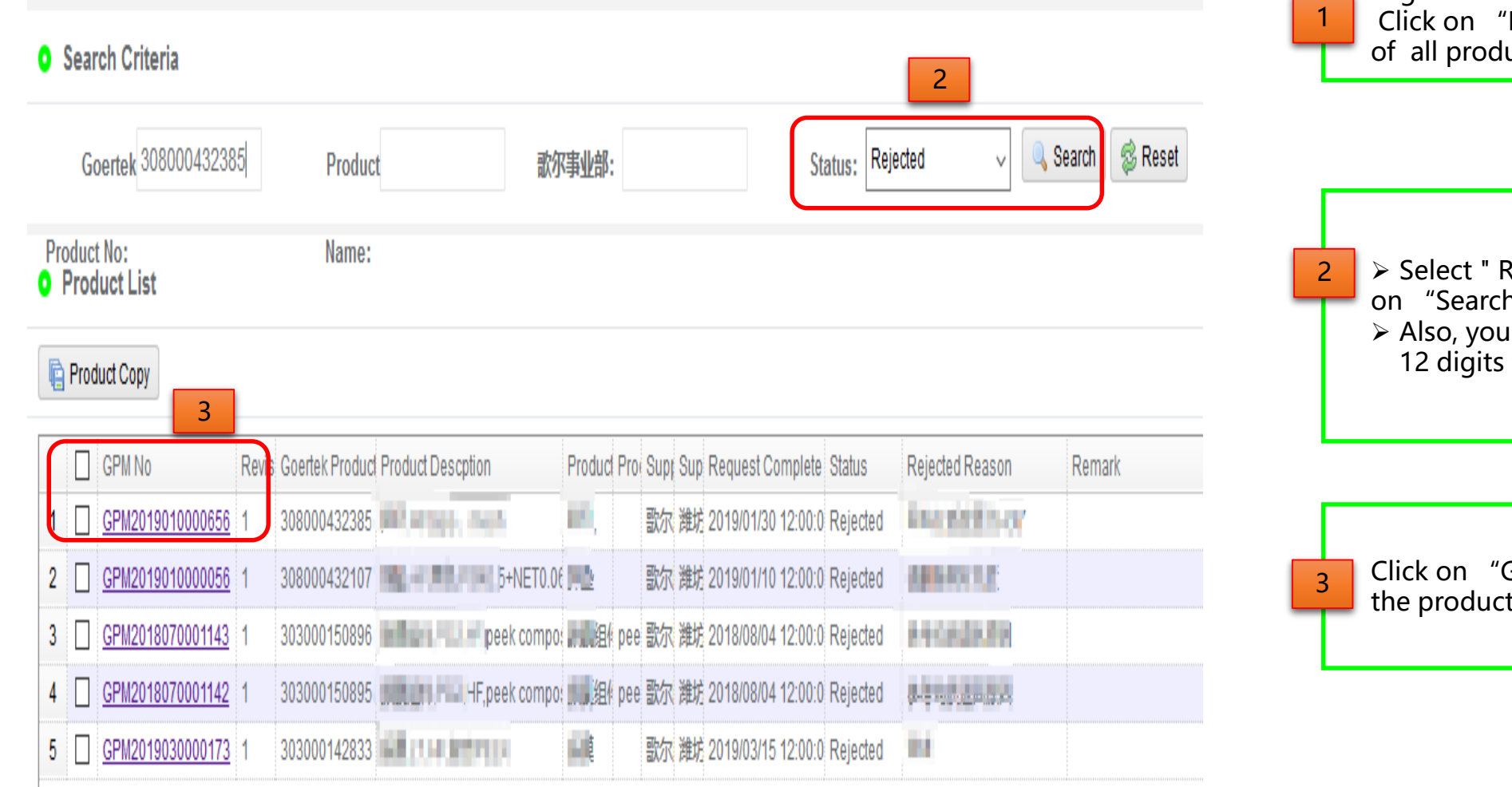

Log in the Environmental Management system. Product List" to enter the interface ucts list

Rejected " in the "Status", then click  $h''$  to search for all rejected Products. can input Goertek product No with to search for the specific product.

GPM No" to enter the interface of t that need to be improved.

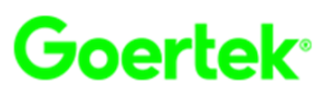

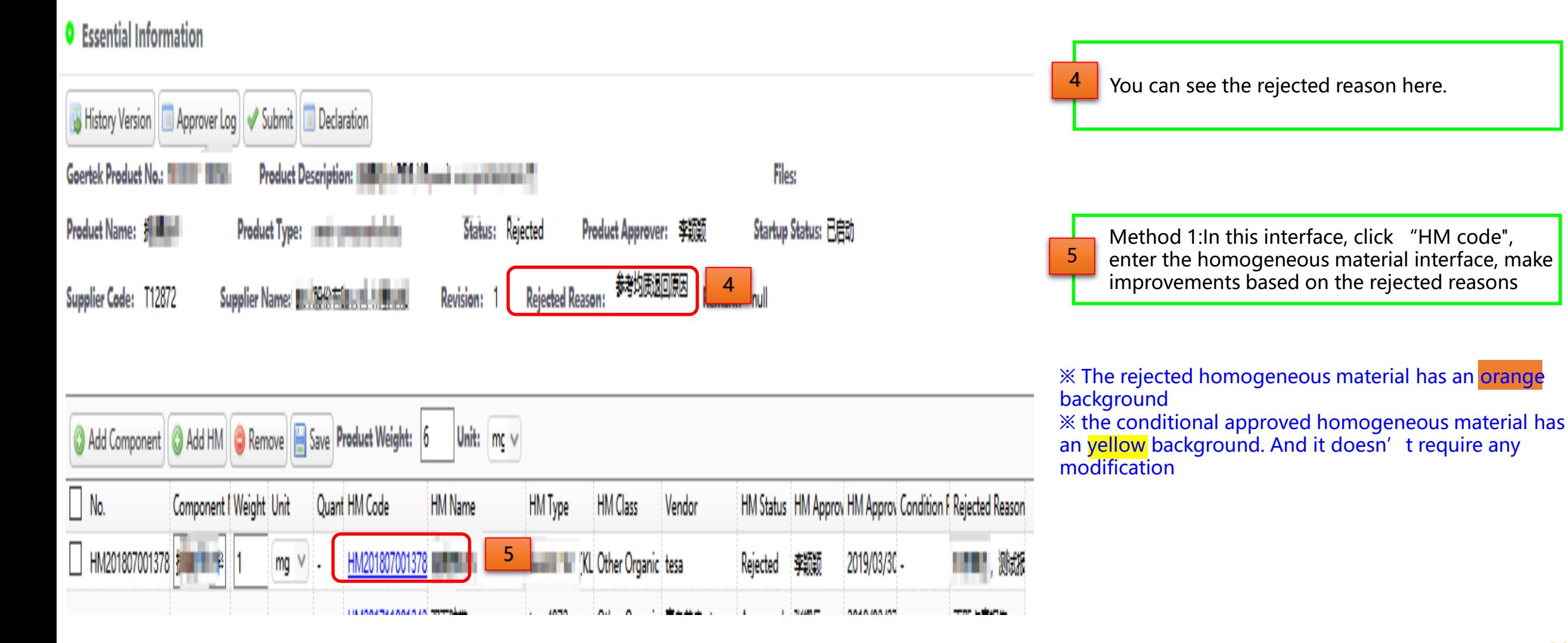

# **Rejection-Product Rejection**

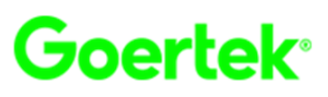

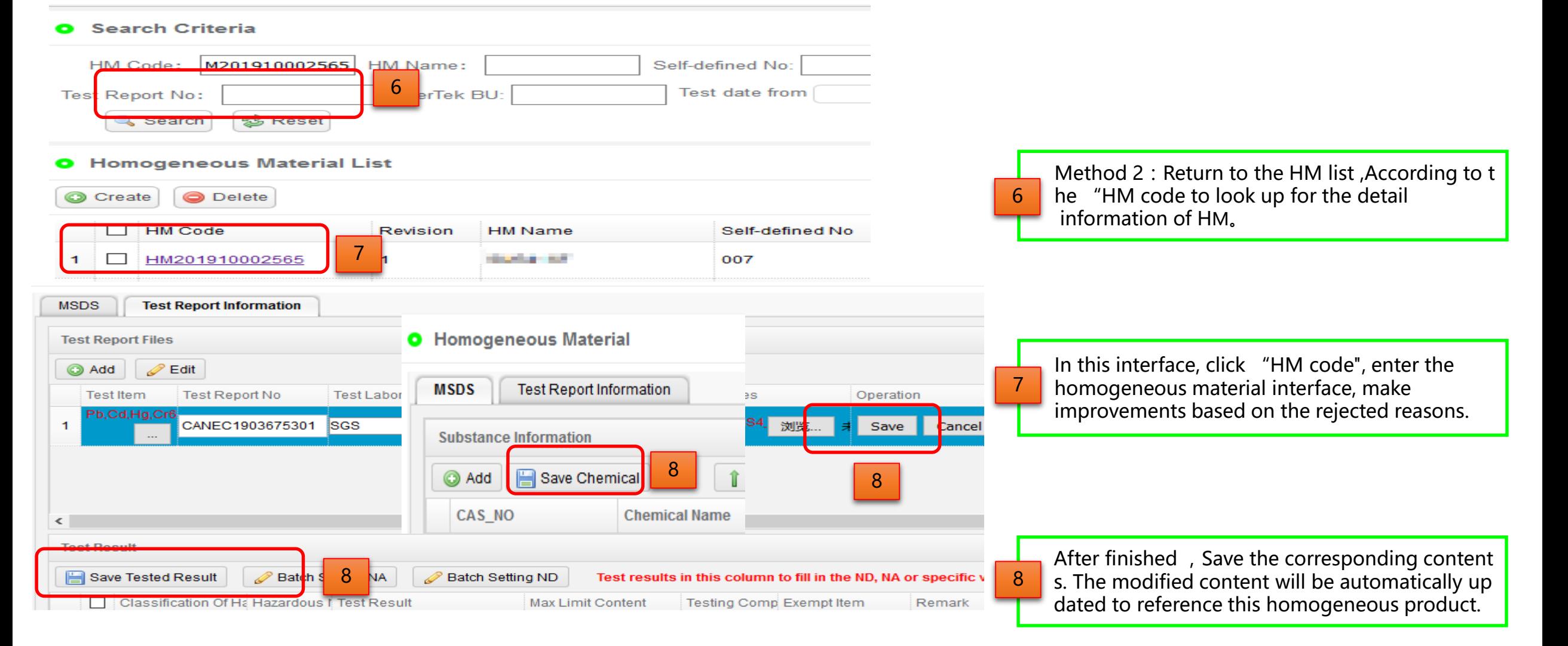

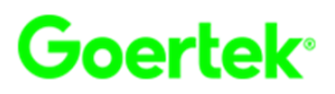

#### ☆ 当前位置: 环保管理>产品列表

#### **O** Essential Information

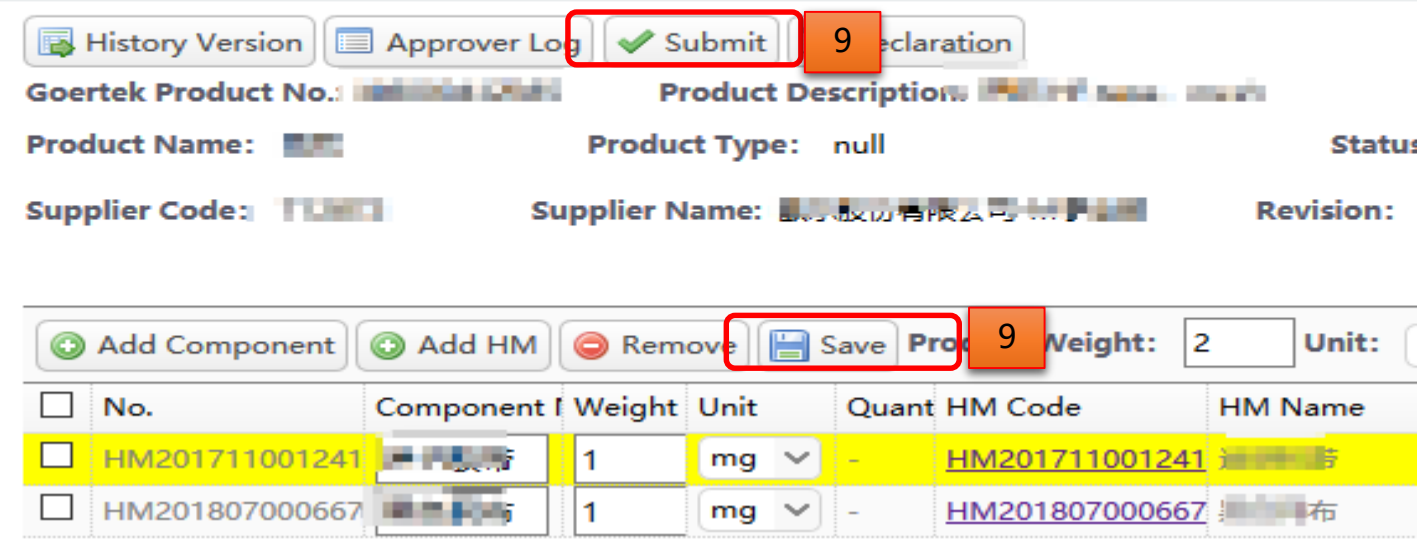

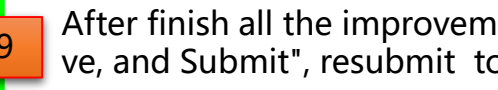

After finish all the improvements, click on "Sa **P** ve, and Submit", resubmit to Goertek.

## **Rejection-HM Rejection**

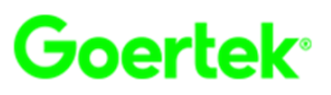

#### **O** Search Criteria

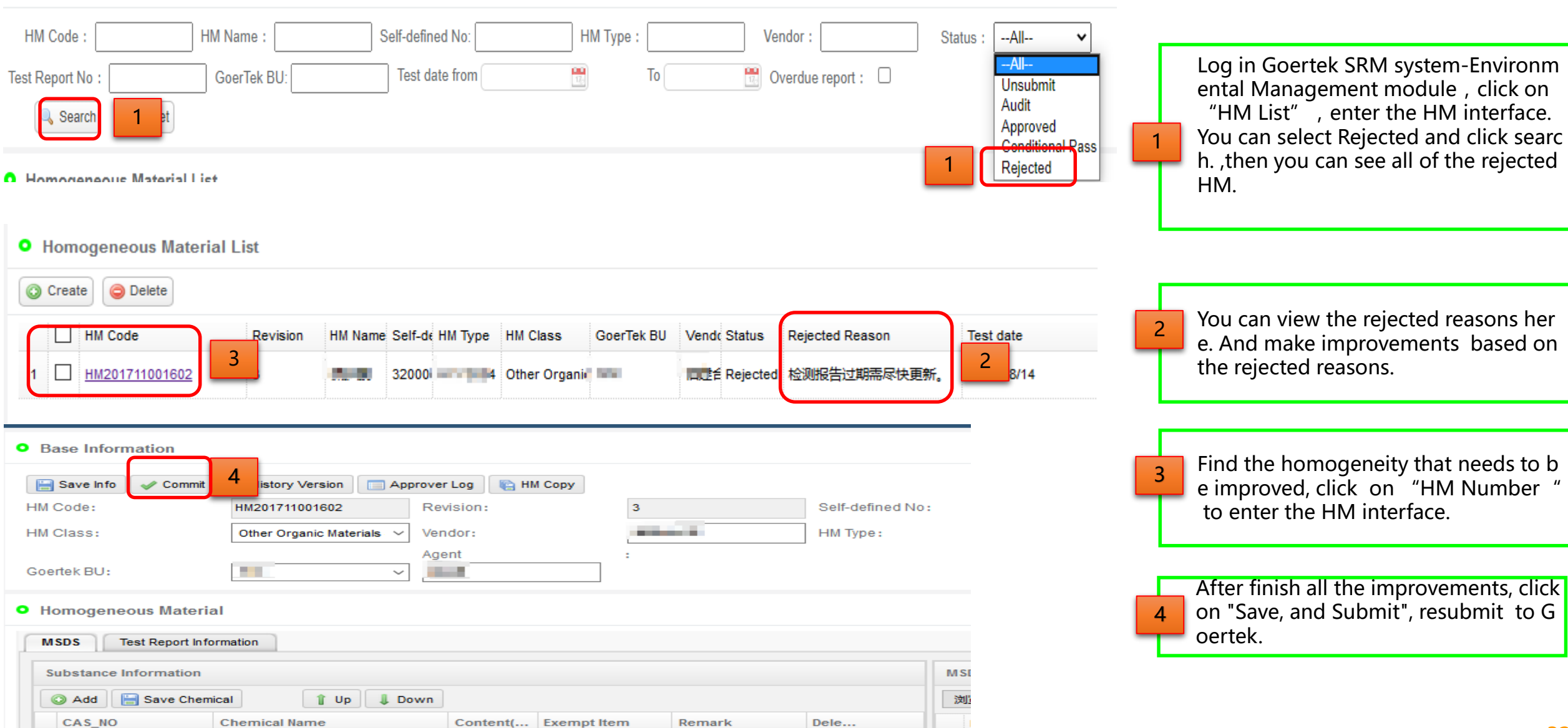

- $\mathbf{I}$ Content One  $\overline{\mathbf{v}}$
- $\vec{U}$ Content Two
- $\mathbf{C}$ Content Three
- $\overline{\mathbf{C}}$ Content Four
- IJ Content Five
- $\vec{v}$ Content Six
- $\mathbf{\Omega}$ Content Seven

<u>U</u>

# Content Eight Content Eight Content Eight

## System introduction

Upload data

Rejection

Change

Update Expired Report

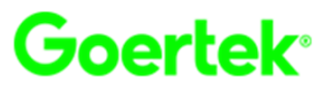

#### **If the product has changes affecting the environmental properties such as raw materials, production sites and**

#### **suppliers, Goertek will initiate the changes, which shall be carried out by Goertek. The supplier may ignore this step.**

When Goertek initiates a change, the supplier receives a notification email and the current status of the product is changed to "Requested". The supplier shall re-upload the environmental data according to the changed content.

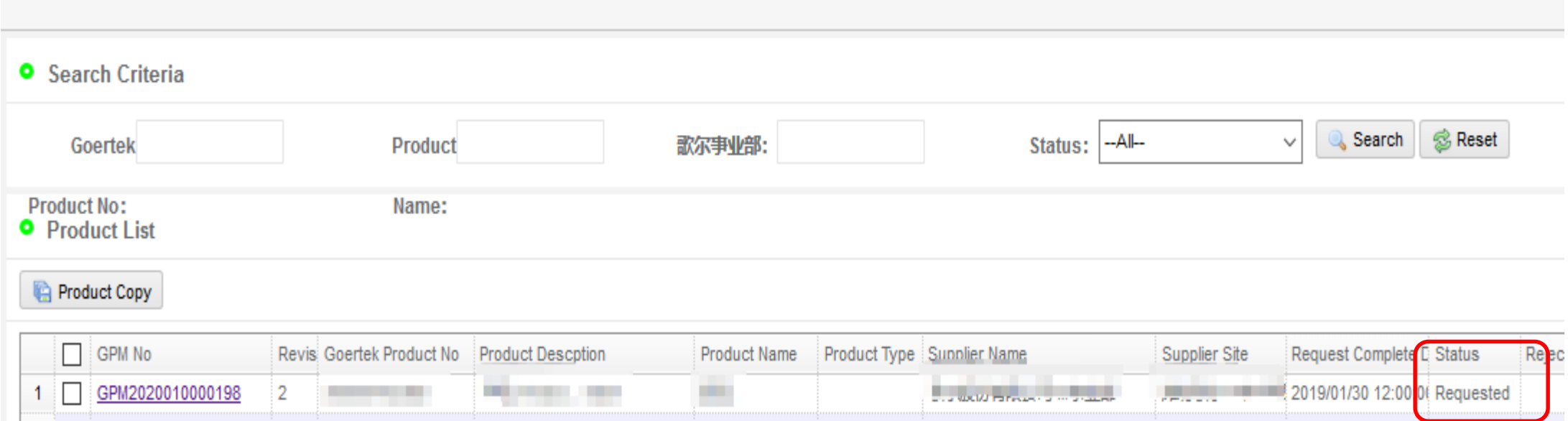

- $\mathbf{I}$ Content One  $\overline{\mathbf{v}}$
- $\vec{v}$ Content Two
- $\mathbf{C}$ Content Three
- $\overline{\mathbf{C}}$ Content Four
- IJ Content Five
- $\vec{v}$ Content Six
- $\mathbf{\Omega}$

<u>U</u>

Content Seven

# Content Eight Content Eight Content Eight

## System introduction

Upload data

Rejection

Change

Update Expired Report

# **Update Expired Report**

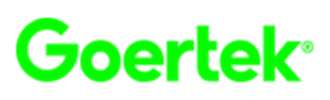

#### 发件人: ESP 发送时间: 2020-03-18 12:02 收件人: 2 Provident Plex.com 主题: Goertek 均质材料测试报告到期提醒 尊敬的供应商:

#### 贵公司提交的以下均质材料对应的测试报告即将到期或已经过期,请尽快登陆系统进行更新。

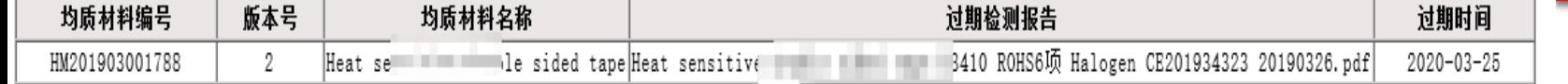

1

#### ※此信件为系统自动发出,请勿直接回复,感谢您的配合。

#### 发件人: esp.noreply@goertek.com [mailto:esp.noreply@goertek.com]

发送时间: 2020年3月13日 12:01

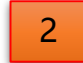

收件人: @goertek.com

主题: Goertek 均质材料测试报告到期提醒

尊敬的供应商:

#### 贵公司提交的以下均质材料对应的测试报告即将到期或已经过期,请尽快登陆系统进行更新。

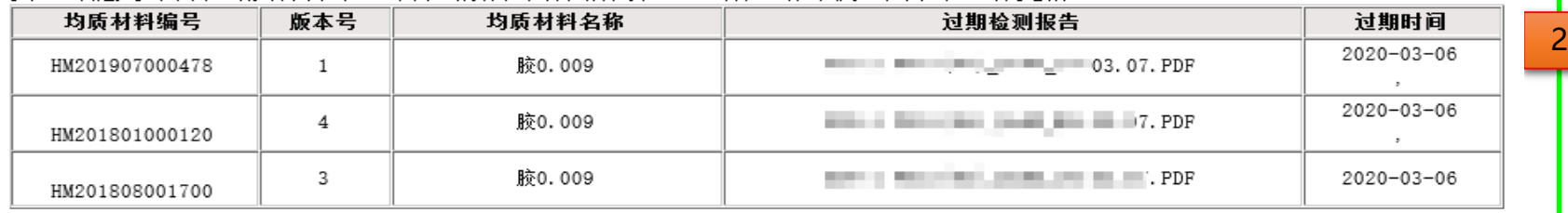

※此信件为系统自动发出,请勿直接回复,感谢您的配合。

A notification will be sent to suppliers before 30 days when the report will be expired. Please log in the Goertek G-SRM system to update expired report when you receive the notification . The notification will be sent to suppliers again one week before expiration if you do not update report.

1

 **If the report is already expired , the notifica tion will be sent to you each week, until the expired report is updated.**

 $\triangleright$  If the product has been no longer supplied to Goertek, you can contact with Goertek GPM t o set "obsolete" for it. After suspended, if th ere is still other product reference it , the notifi cation will not be sent to you; otherwise, you need to update the report continually.

## **Update Expired Report**

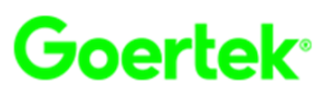

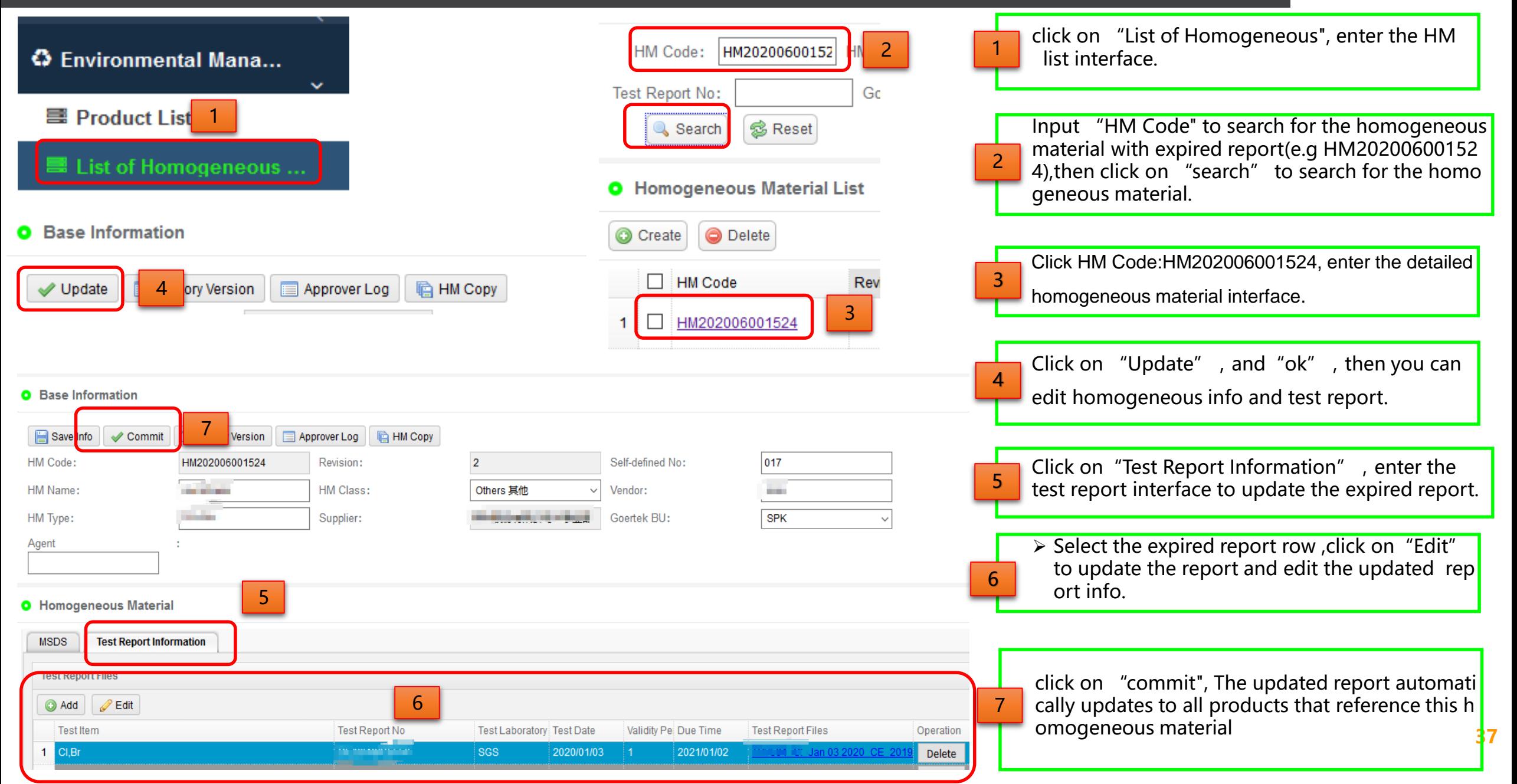

# **Update Expired Report**

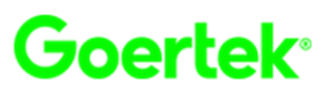

#### **O** Search Criteria

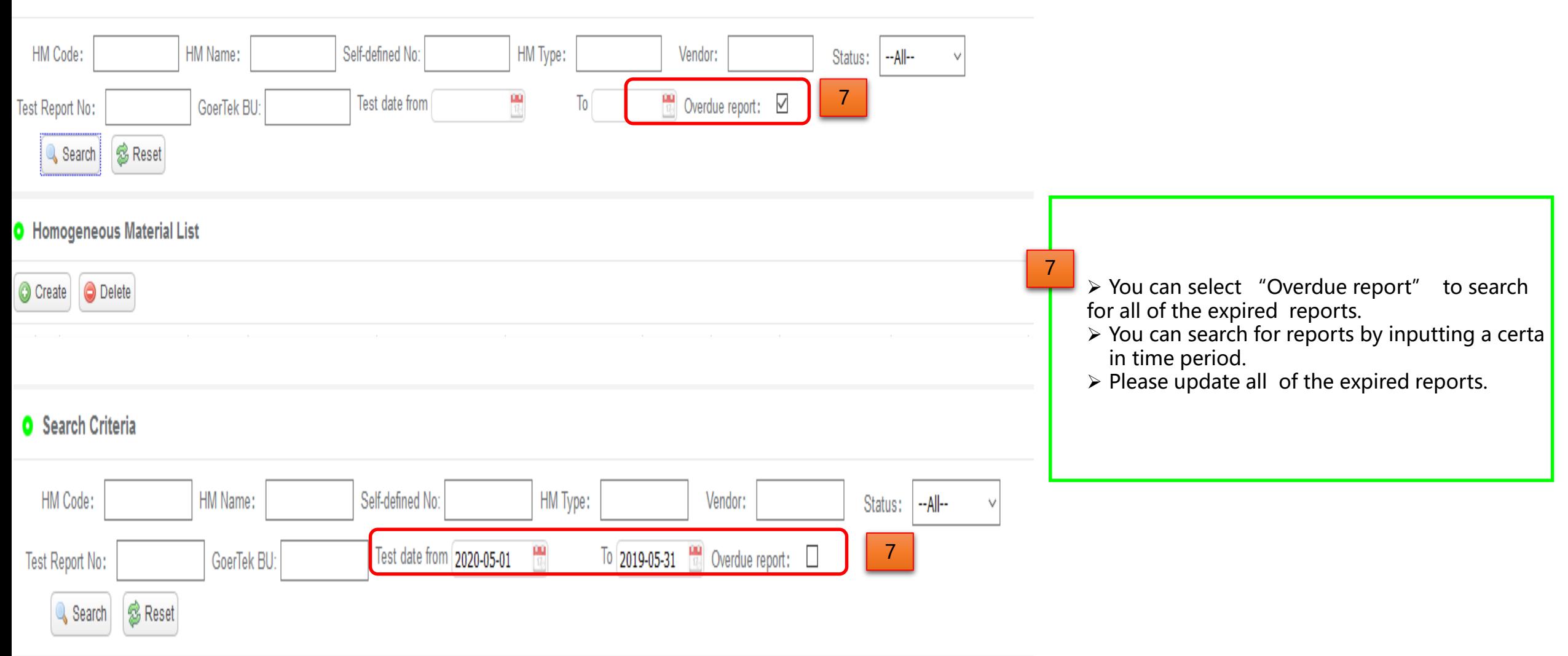

- $\mathbf{I}$ Content One  $\overline{\mathbf{v}}$
- $\vec{U}$ Content Two
- $\mathbf{C}$ Content Three
- $\overline{\mathbf{C}}$ Content Four
- IJ Content Five
- $\vec{v}$ Content Six
- $\mathbf{\Omega}$ Content Seven

<u>U</u>

# Content Eight Content Eight Content Eight

## System introduction

Upload data

Rejection

Change

Update Expired Report

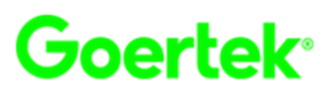

## **Procedure of online survey**

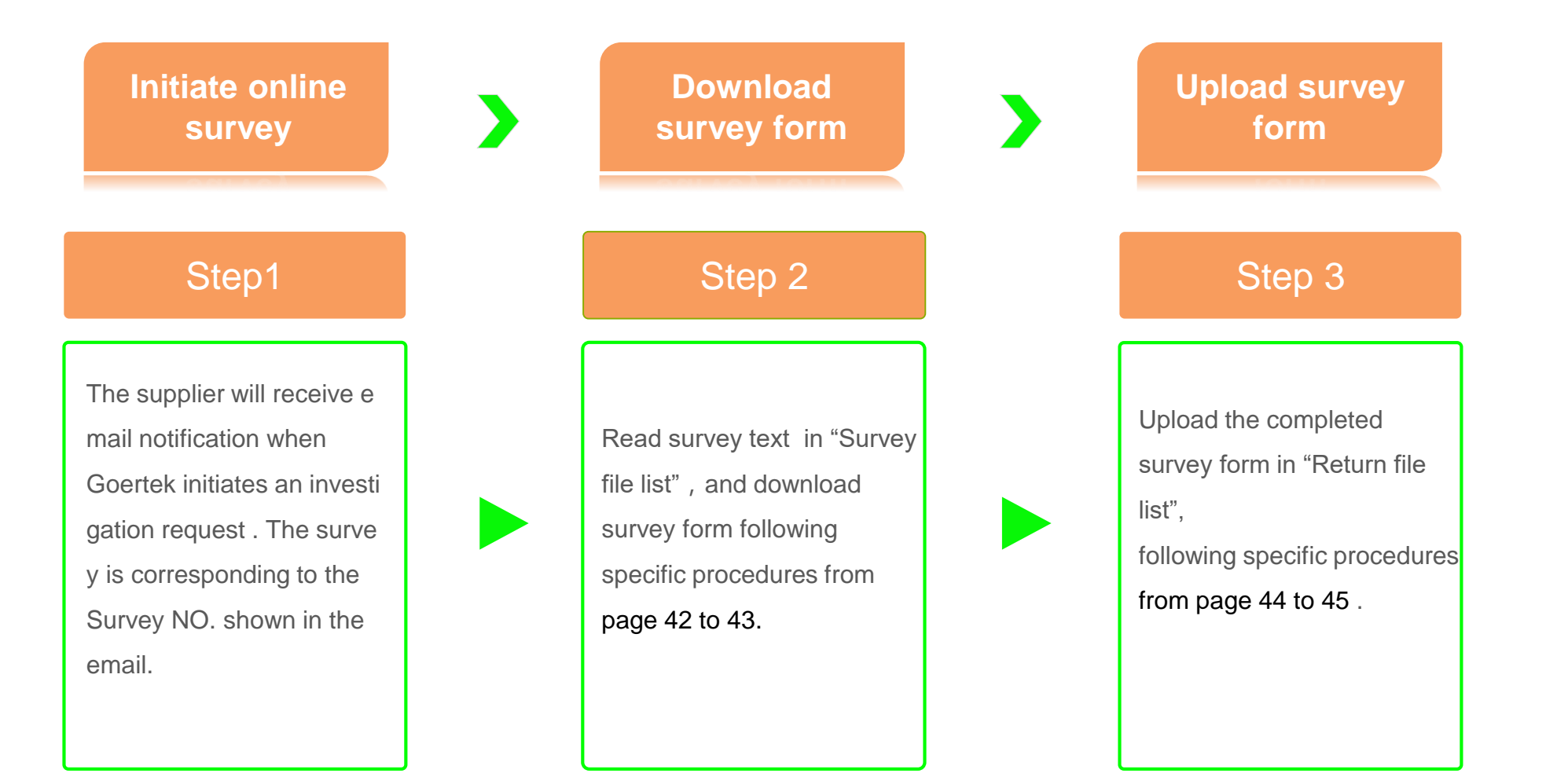

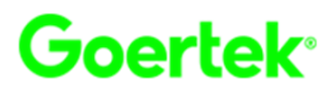

When Goertek initiates an investigation request in the SRM system and the supplier will receive the following message.

After receiving the mail, please log in the system to complete the investigation.

发件人: esp.noreply@goertek.com [mailto:esp.noreply@goertek.com] 发送时间: 2019年2月14日 09:07 主题: Goertek GPMS 有害物质调查通知

尊敬的供应商: ■■■■■■■■ 表有限公司,

Goertek环保管理系统"发起了关于"REACH 法规197项SVHC物质含有情况调查"的调查,调查编号: DOCOOOOOOOOOOO2121已发布,请贵司在2019/2/28前调查完毕,并将调查表上传系统。.

调查主题: 2019.1.15日REACH 法规新增6项SVHC 候选物质, 至此SVHC 候选物质共197项。为保证贵司产品持续满足法律法规及我司的要求, Goertek-SPK需要调查贵司产品中REACH 法规新增6项 SVHC物质含有情 况。 请填写附件: 《SVHC 含有情况调查表(197项)》并在线回传, 2019.2.28前完成。

系统地址: http://esp.goertek.com:8070/Login.aspx

歌尔股份有限公司 2019/2/14

注意:

1. 此邮件由歌尔e-SP供应商平台自动发出,请勿直接回复,如有问题请联系对应的业务接口人; 2.e-SP平台不支持IE11以下版本的IE浏览器,建议使用版本较新的火狐浏览器、谷歌浏览器、360浏览器或搜狗浏览器。

# **Online survey**

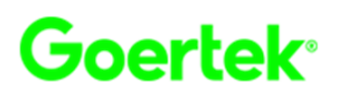

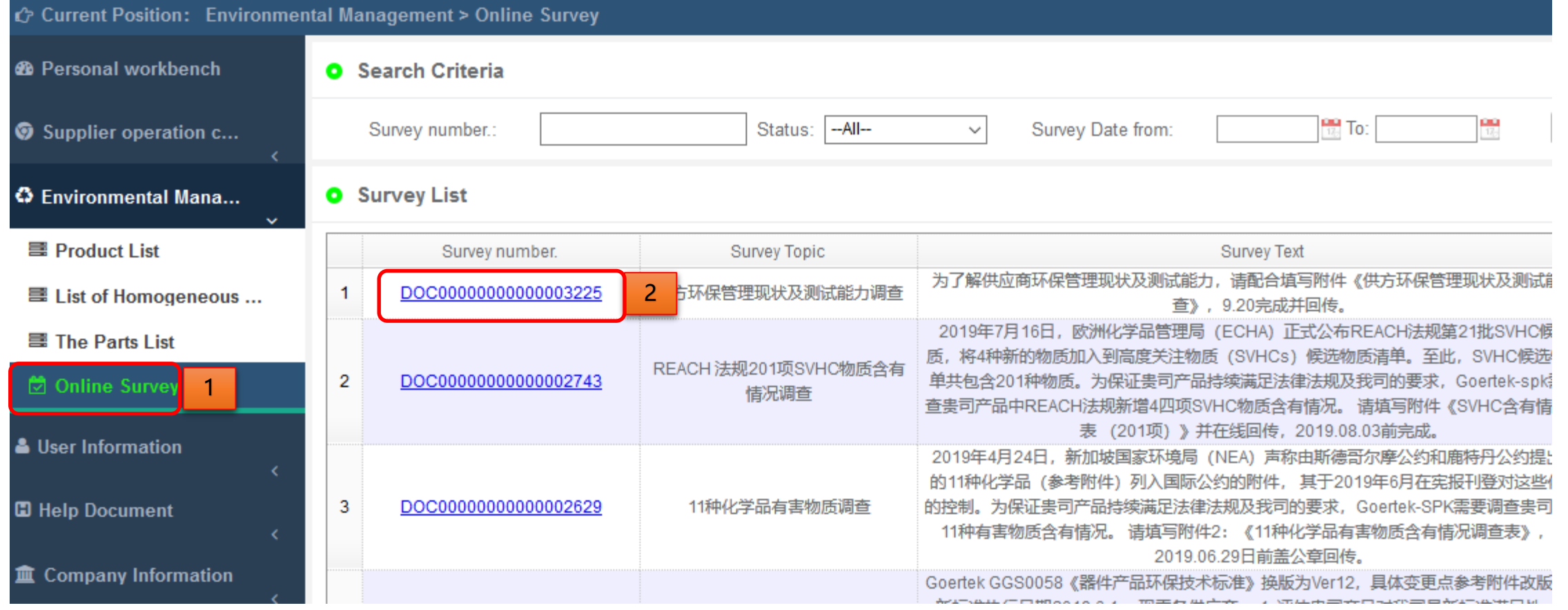

Click on "Online Survey ", enter the Online Survey interface. You can see the online survey that needs to be processed.

2 Click on Survey number, enter the detailed survey interface.

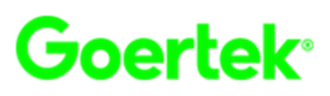

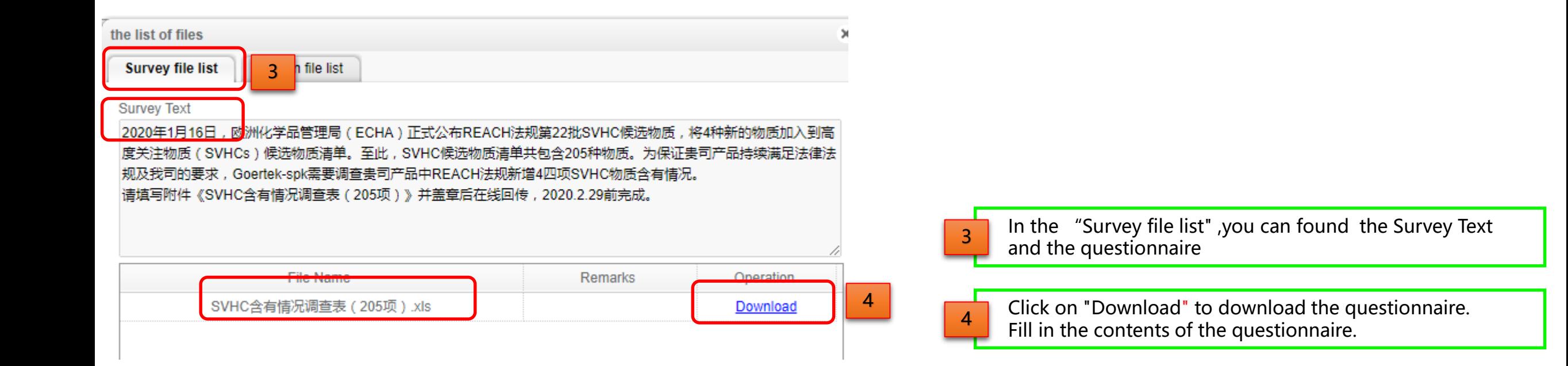

# **Online survey**

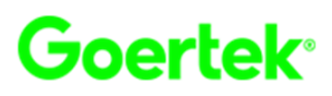

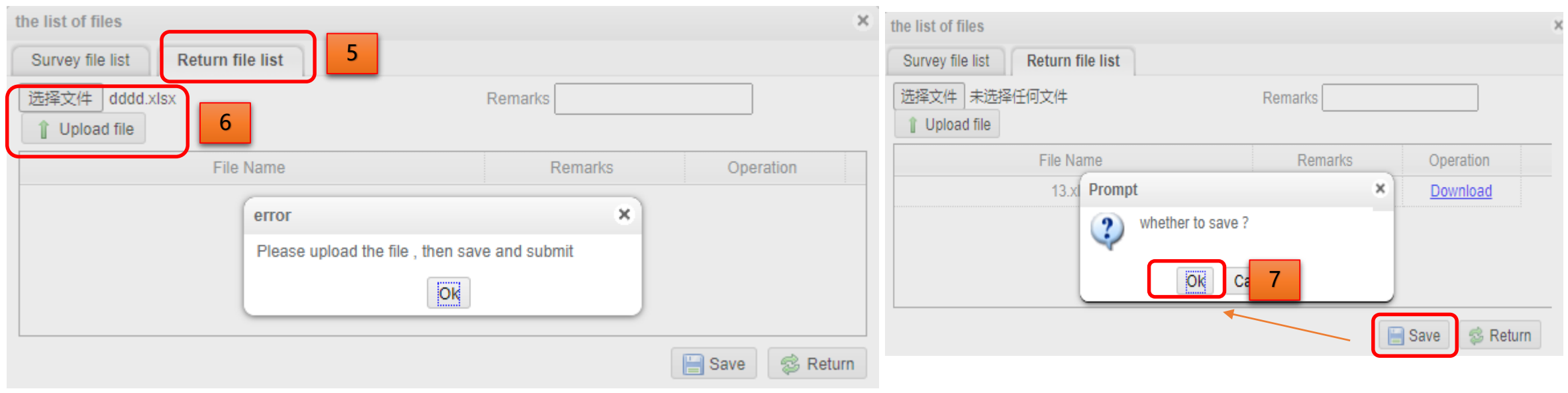

5 Click on "Return file list", Upload the completed questionnaire in this interface.

Click on "选择文件" and upload the completed questionnaire.

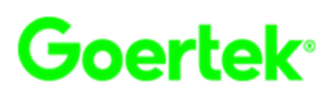

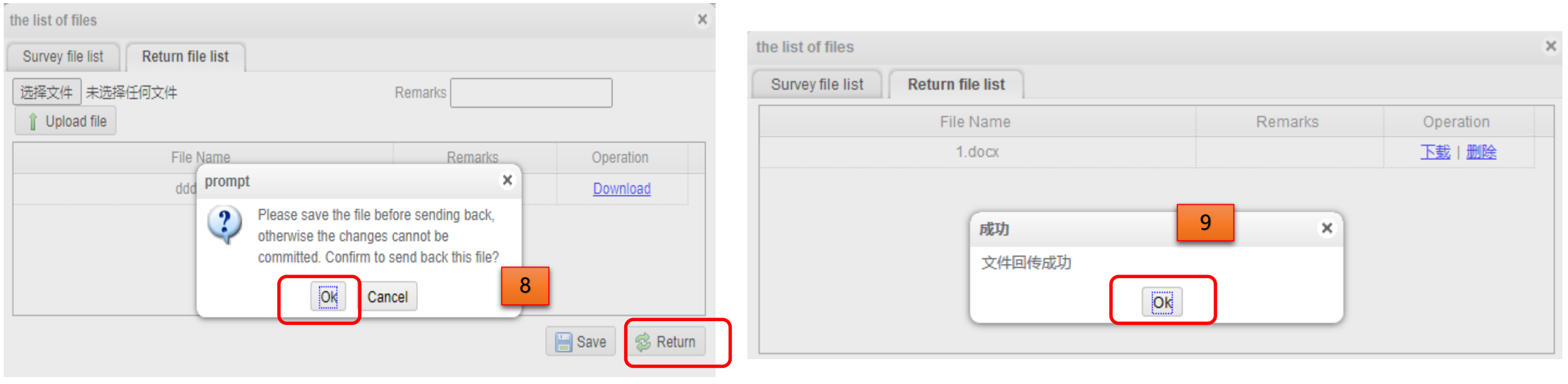

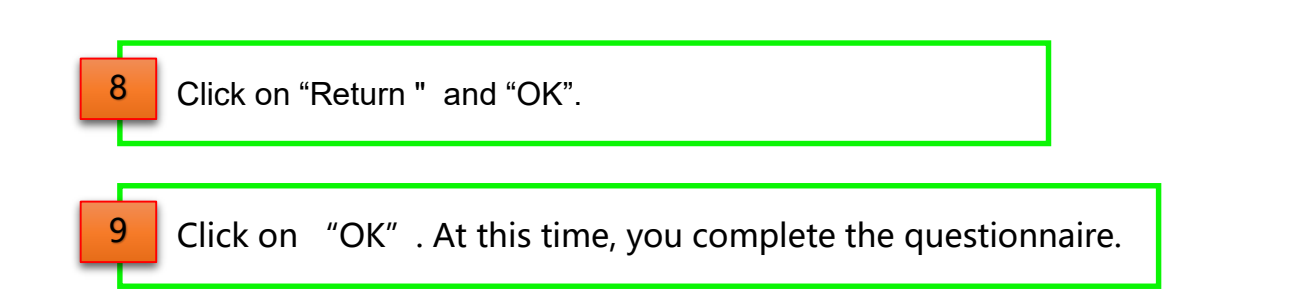

- $\mathbf{I}$ Content One  $\overline{\mathbf{v}}$
- $\vec{U}$ Content Two
- $\mathbf{C}$ Content Three
- $\overline{\mathbf{C}}$ Content Four
- IJ Content Five
- $\vec{v}$ Content Six
- $\mathbf{\Omega}$

<u>U</u>

Content Seven

# **Content Eight** Content Eight Content Eight Content Eight Content Eight Content Eight Content Eight Content Content

## System introduction

Upload data

Rejection

Change

Update Expired Report

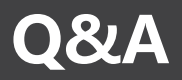

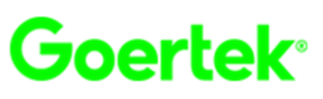

## Q&A for System

Q1: Why Some PDF documents could not be uploaded or meet an upload error.

Q2: CAS NO. cannot be found in the database. What should I do?

Q3:What are the requirements for third-party

laboratories?

Q4:For the same material in different color, can we use the same test report?

A1:File names do not support special symbol #,? %, &, +, etc. A2: Submit the correct CAS NO. and substance name ,contact the corresponding environmental administrator for addition. A3: laboratory must be certified by ISO17025. A4:No, Materials tested must be homogeneous . different

color material need to be tested separately.

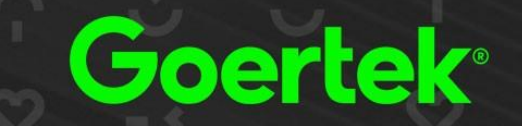

# **Thanks Green Product Management**